#### **Notice de Clic-agenda.com**

Cette notice est faite pour vous venir en aide et comprendre le bon fonctionnement de clicagenda. Taper **: www.clic-agenda.com**

Vous avez choisi un code d'accès pour vous identifier et ouvrir votre cession agenda :

En ouvrant la cession vous arrivez sur cette page il faut donc entrer vos code d'accès dans l'identifiant et le mot de passe :

#### **Votre Identification :**

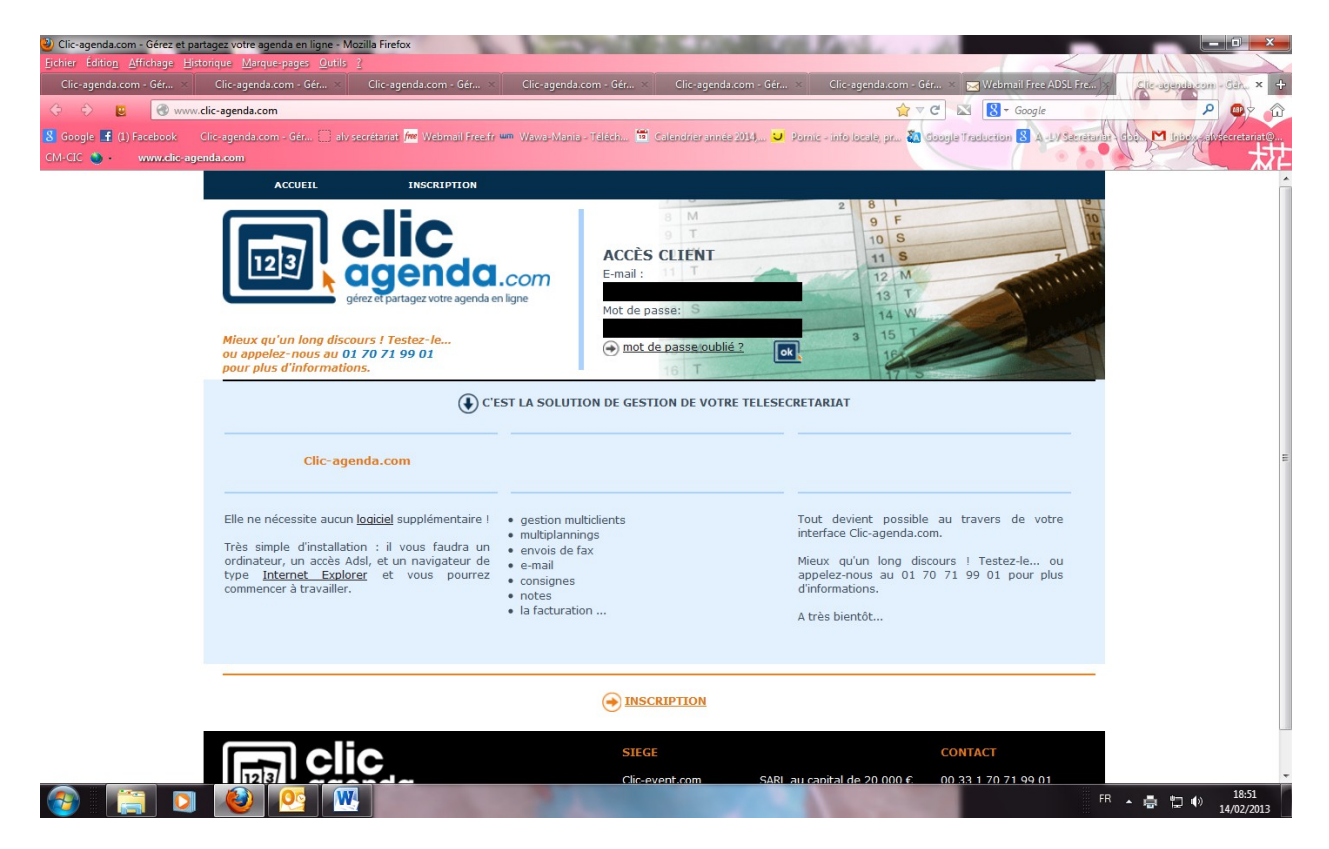

Nous vous avons mis en place votre agenda et vous pouvez ensuite le modifier en fonction de vos besoins, de vos absences ou changement d'horaires.

Deux possibilités s'offrent à vous, soit vous pouvez **nous adresser un message** et on met en place vos modifications occasionnelles ou ponctuelles.

Ou vous pouvez le faire vous-même.

## **Modification de votre Agenda :**

Si vous avez décidé de le faire vous-même, il vous faut une fois vous être identifié, aller sur l'onglet **« Agenda »,** descendre juste en dessous sur **« Gestion du Planning »**, puis aller sur l'onglet de droite **« Créer »**, vous venez de passer en mode création d'agenda et vous arrivez donc sur un écran comme celui représenté ci-dessous.

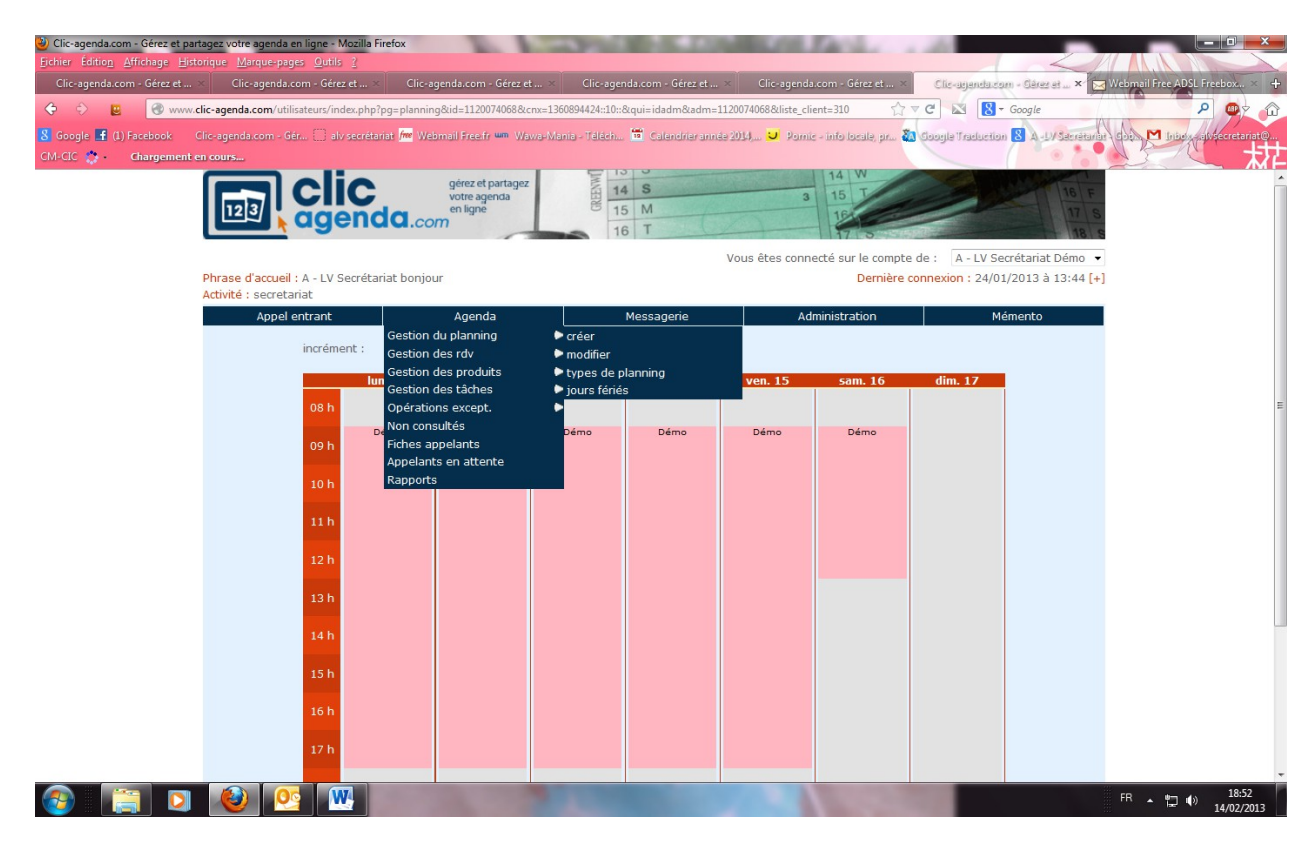

Ensuite allez sur la journée que vous désirez changer.

Exemple ci-dessous (27/02/009), je veux modifier la plage horaire qui est déjà en place pour finir plutôt que prévu.

Je clique donc sur la journée concernée du 27/02, une fenêtre s'ouvre sur la gauche, je vais sur la flèche grise où est écris « vous souhaitez » :

le menu s'ouvre cliquer sur **« modifier la plage du …/…/….. »** (surtout bien faire attention à ca c'est très important)

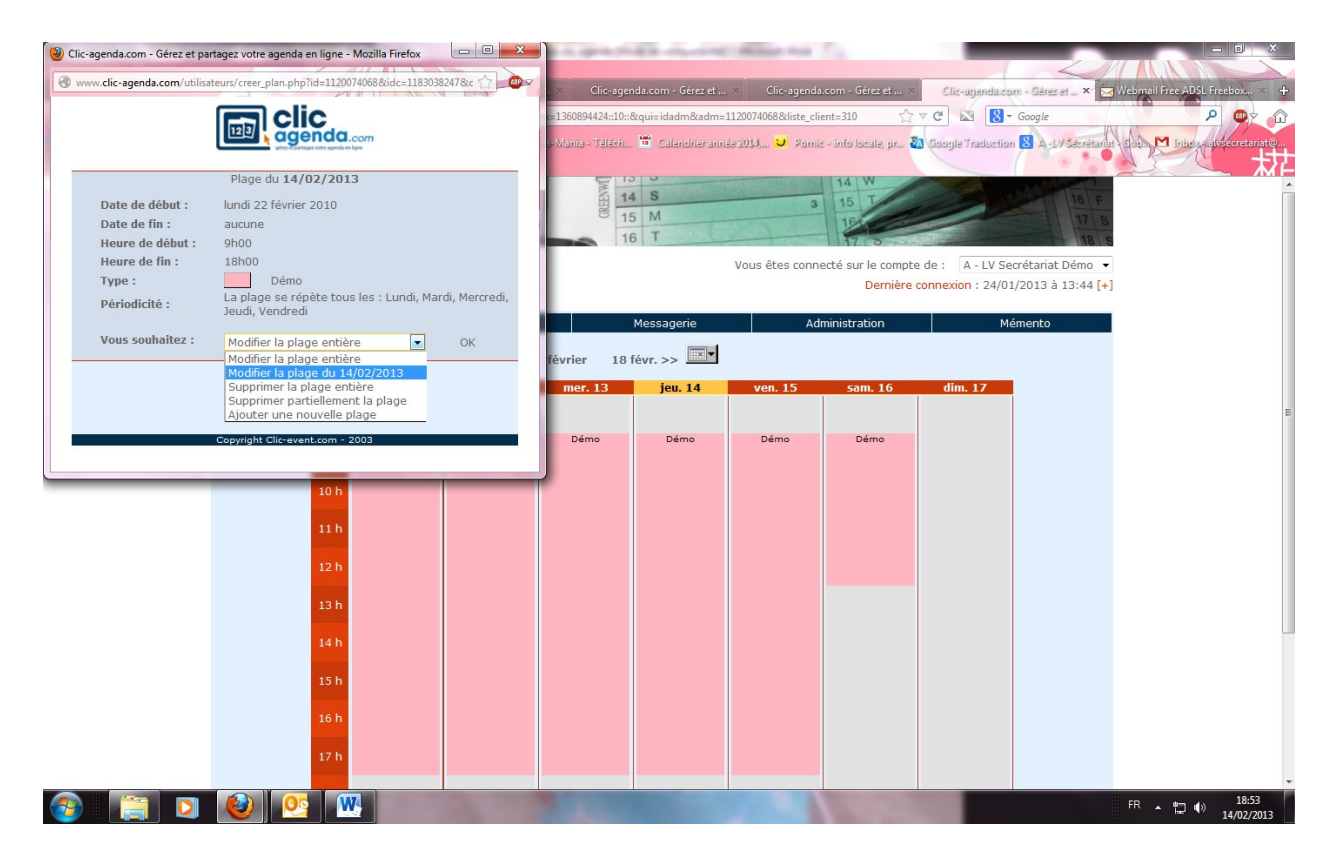

Faite **« OK »** quand vous avez bien sélectionner la date.

La fenêtre va s'ouvrir de nouveau afin que vous puissiez changer les heures ou vous mettre en congés en changeant le type de planning souhaitez et ensuite changer les heures comme vous le désirez (voir exemple ci-dessous) :

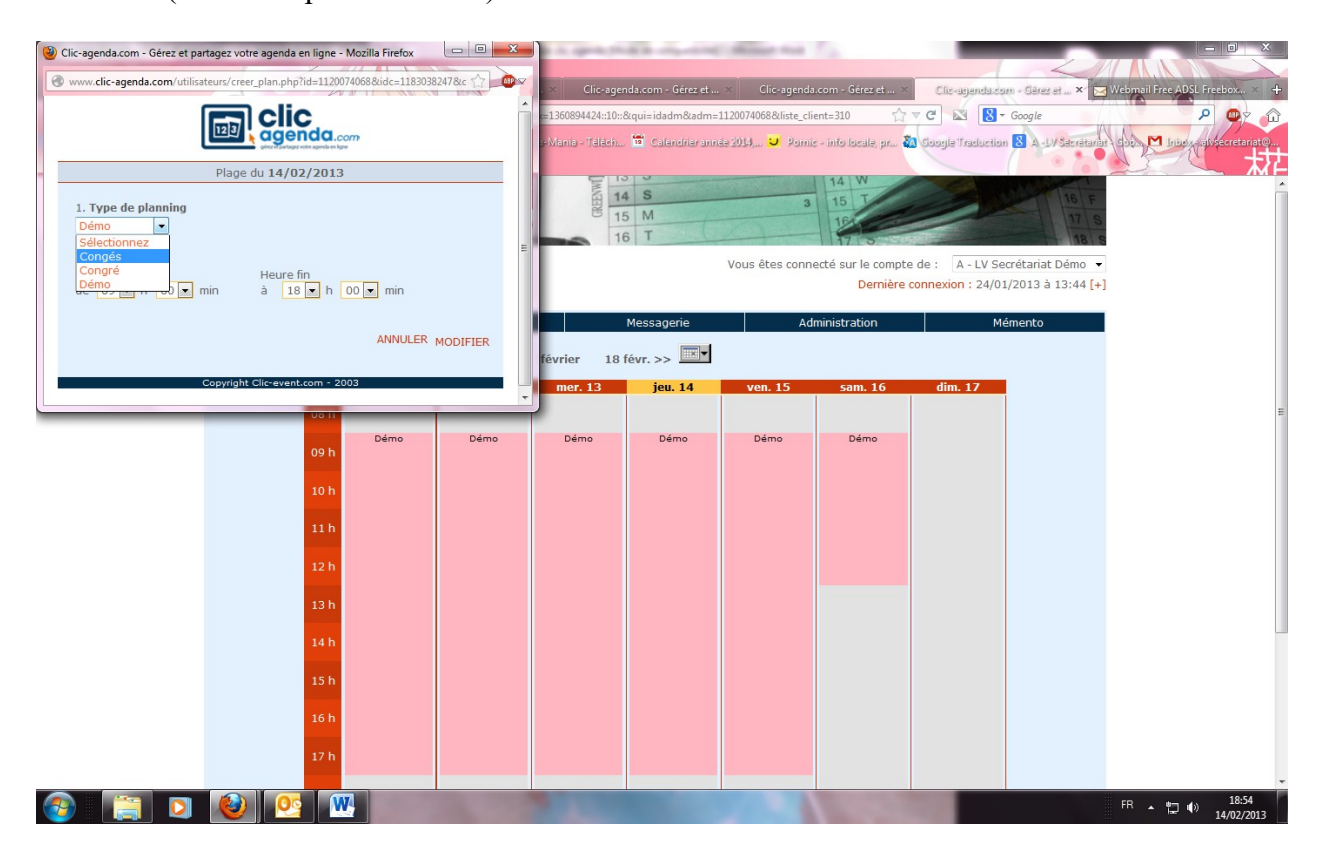

Si vous désirez finir plutôt que prévu ou arriver plus tard, vous ne changez pas le type de planning uniquement les horaires et faite **« MODIFIER »** :

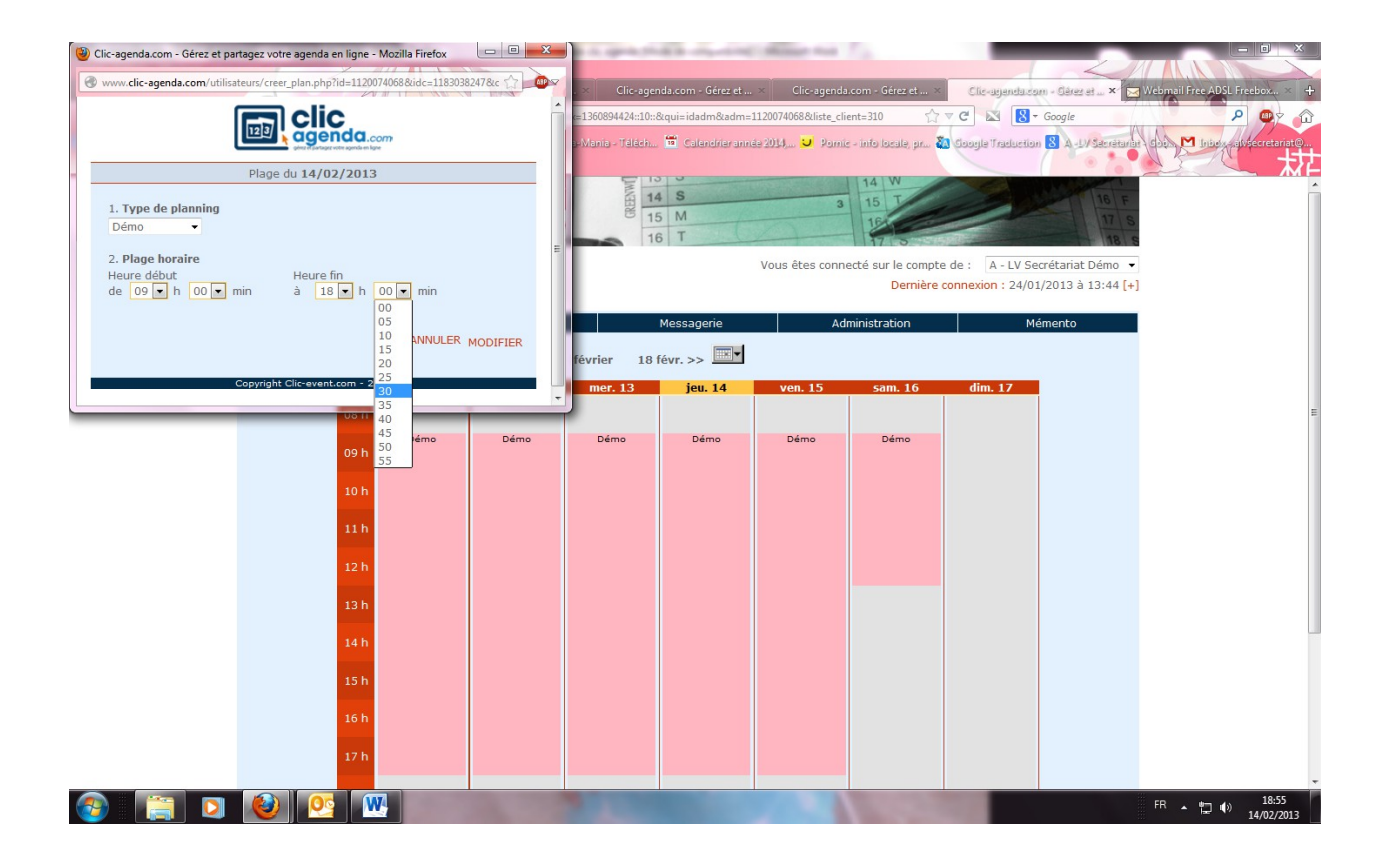

Si vous désirez vous mettre en congés. Changez le type de planning sans changer les horaires ou en changeant les horaires si besoin et cliquer sur **« MODIFIER »** :

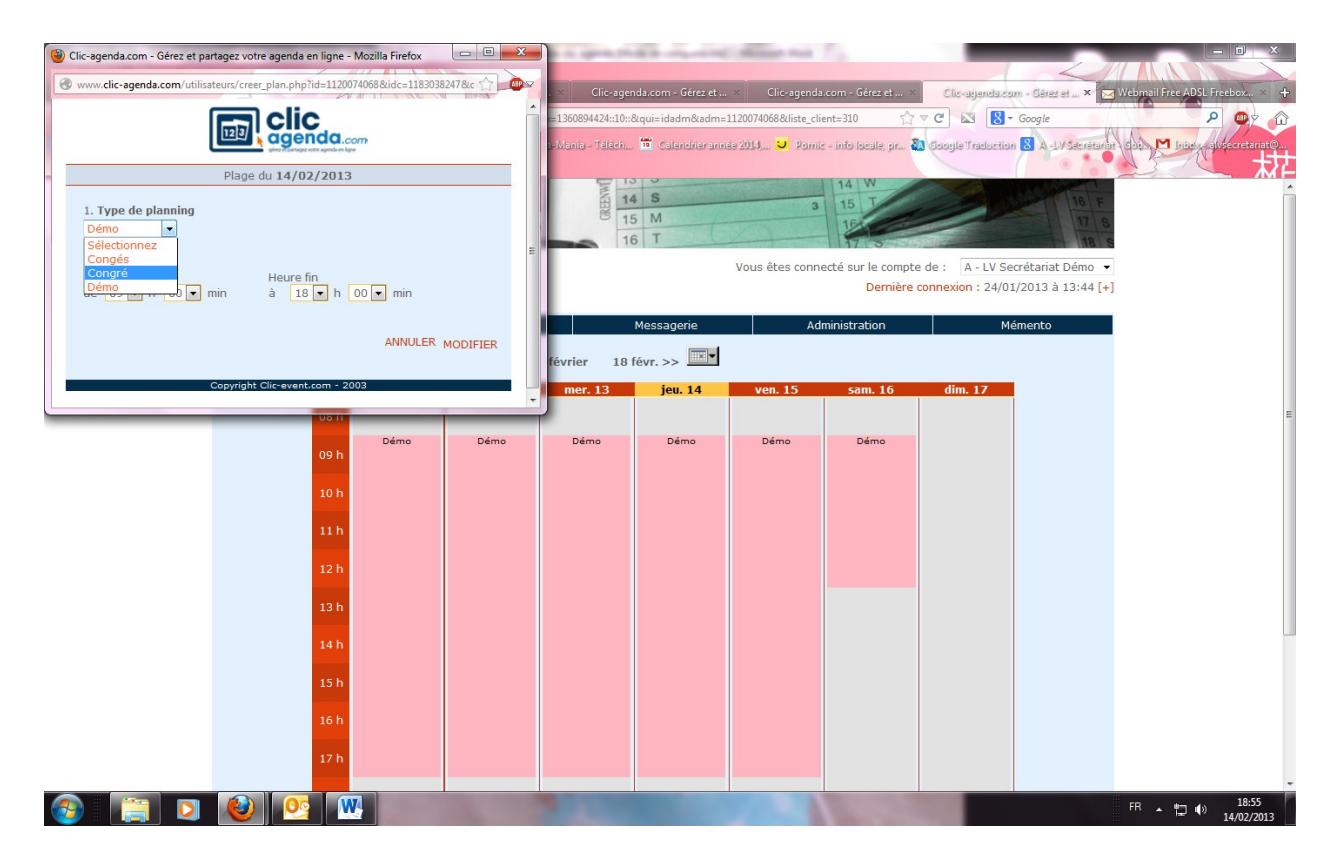

Si vous voulez ne changer qu'une partie de la journée par exemple et venir, le matin et pas l'après-midi si votre agenda est conçu en deux parties, une le matin et une l'après-midi,

cliquer uniquement sur le matin si cela concerne le matin ou sur l'après-midi si cela concerne l'après-midi.

Exemple je ne veux pas venir l'après-midi du 27/02 : Je clique sur l'après-midi du 27/02/09, je sélectionne bien **« Modifier la date du 27/02/2009** » et je fais **« OK ».**

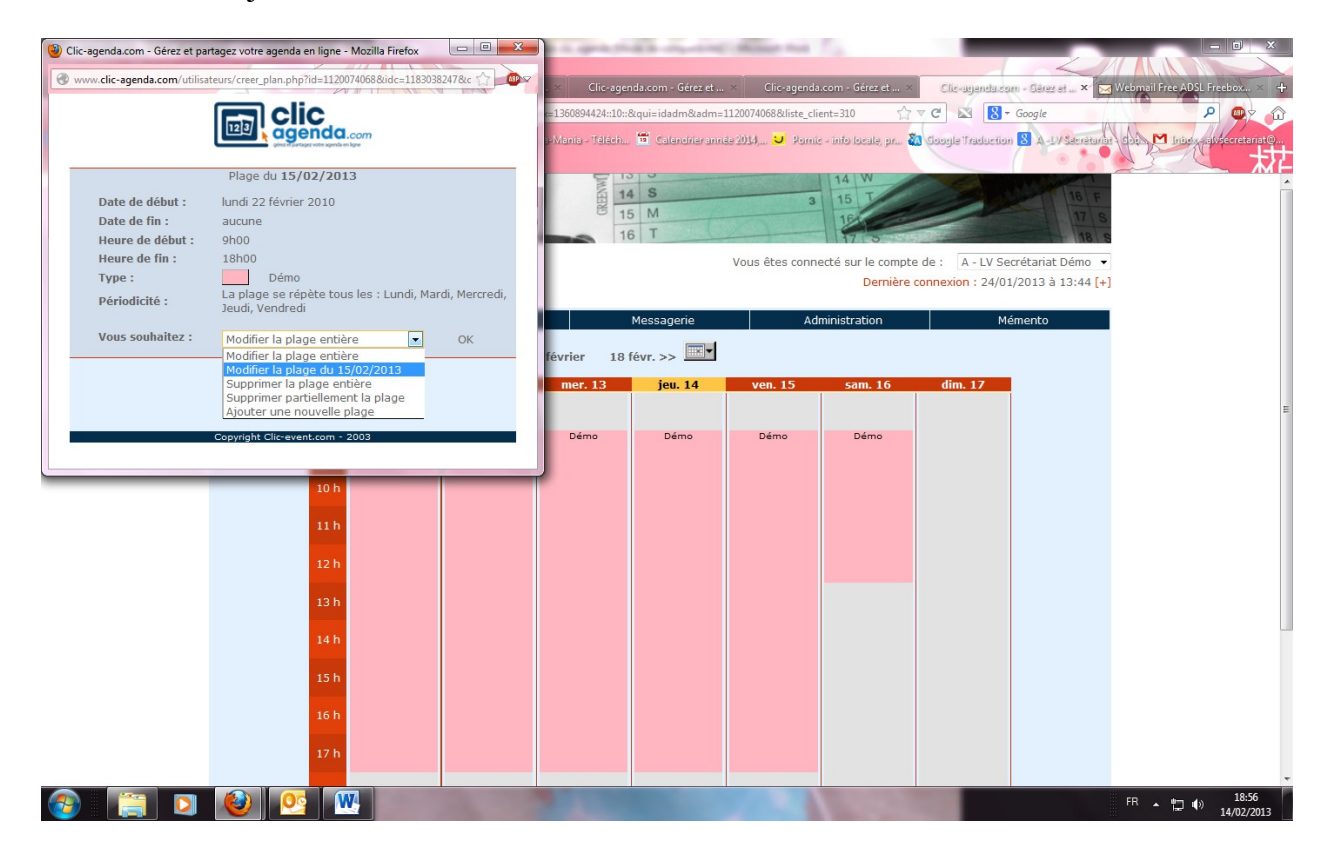

Vous arriverez sur cette fenêtre :

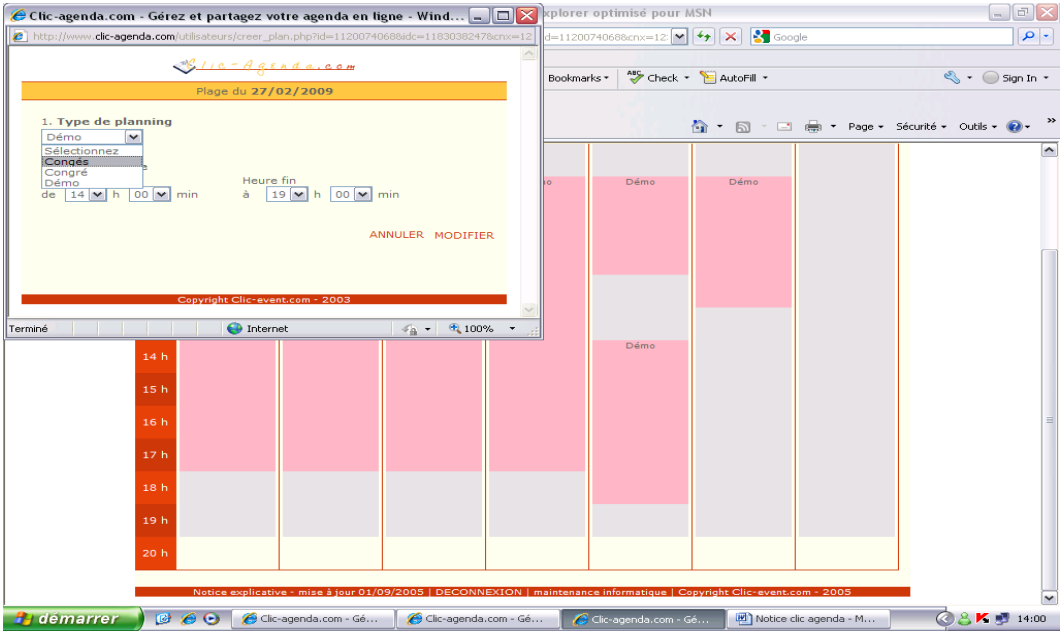

Si il s'agit juste d'un changement pour après-midi de congés, sélectionner **« Congés** » et cliquer sur **« Modifier »** et le tour est joué votre agenda va se modifier et deviendra comme celui dessous.

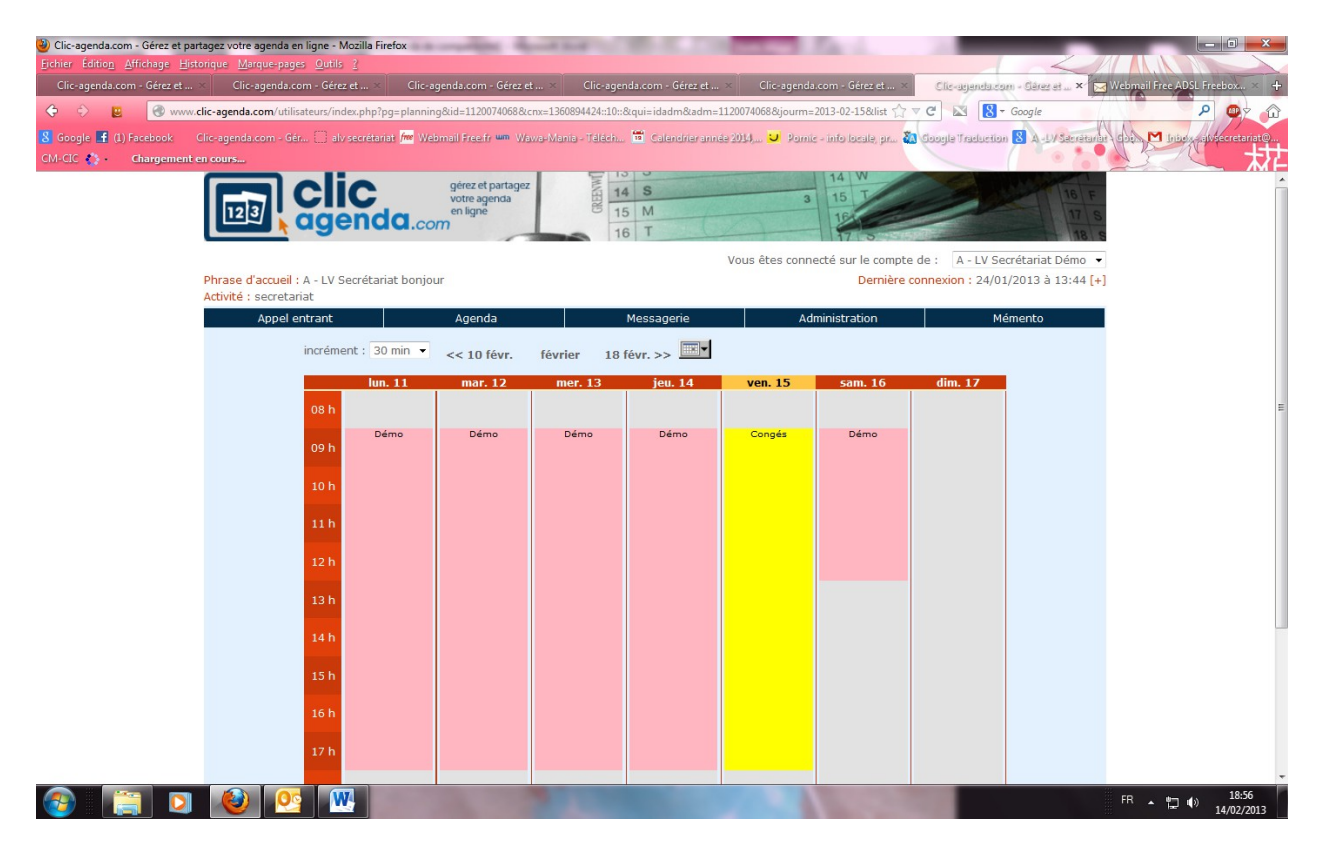

#### **Modifier les couleurs des plannings ou des types de RDV :**

Les couleurs de vos types d'agenda ou de type de RDV peuvent être modifiés :

Dans le mode création de l'agenda, allez sur « **Agenda** », « **Gestion du Planning** », puis « **Types de Planning** »

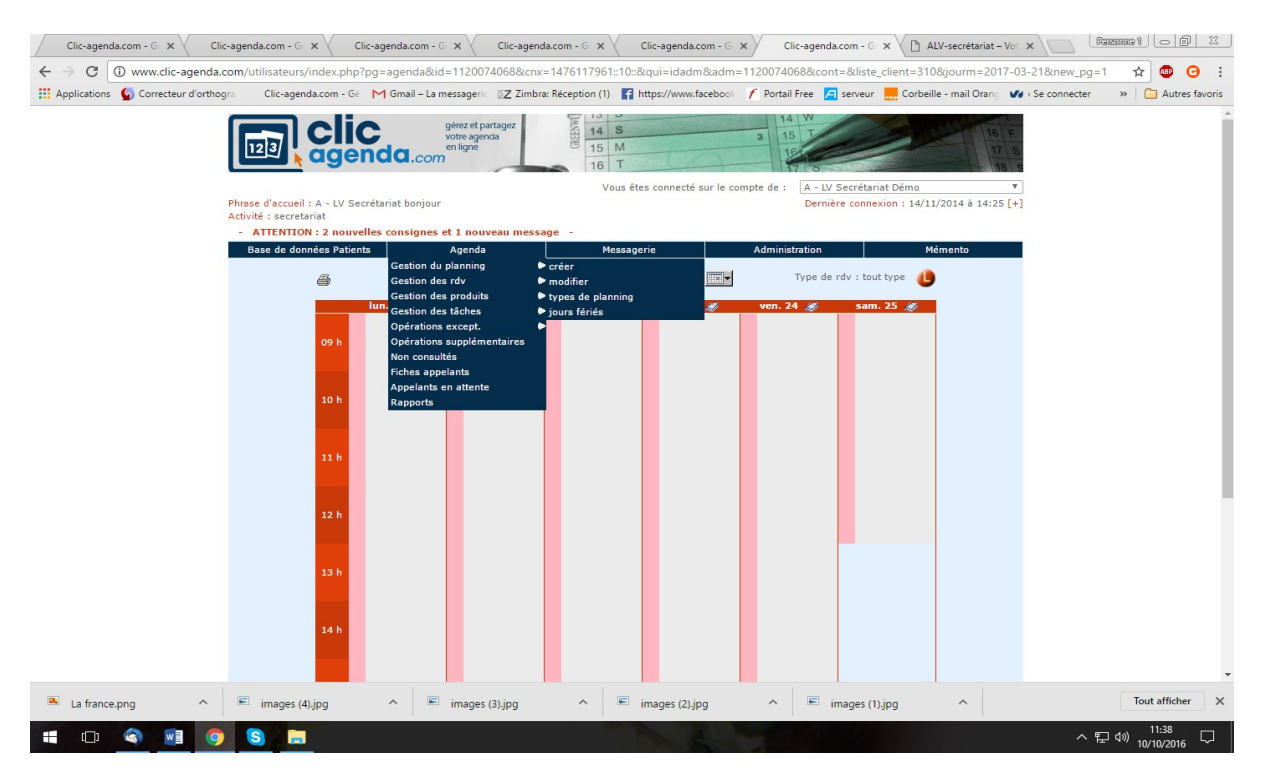

Si vous désirez changer la couleur :

Vous choisissez le type de planning à modifier :

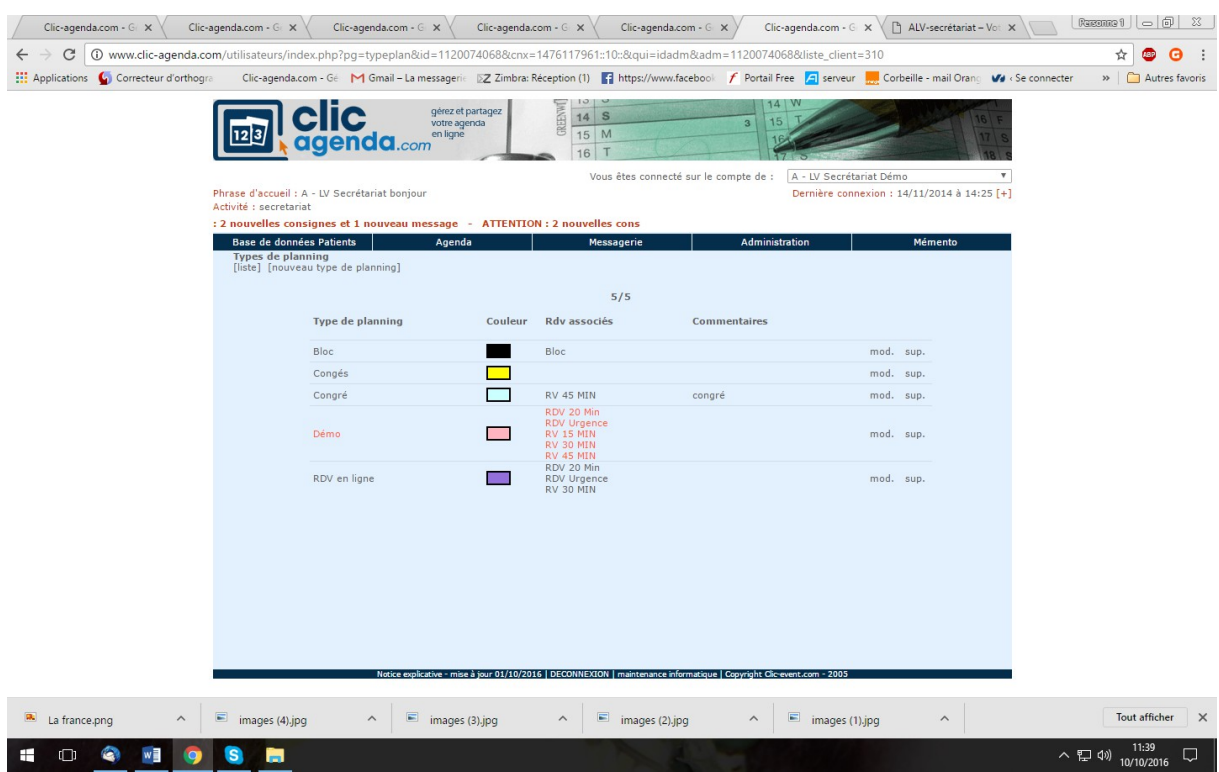

Cliquez sur « **mod** » à droite et choisissez la couleur désirez, validez en faisant « **OK** » et de nouveau valider le changement en faisant « **OK** ».

#### **Modifier un type de RDV :**

Allez sur « **Agenda** », « **Gestion des RDV** », « **type de RDV** » à droite :

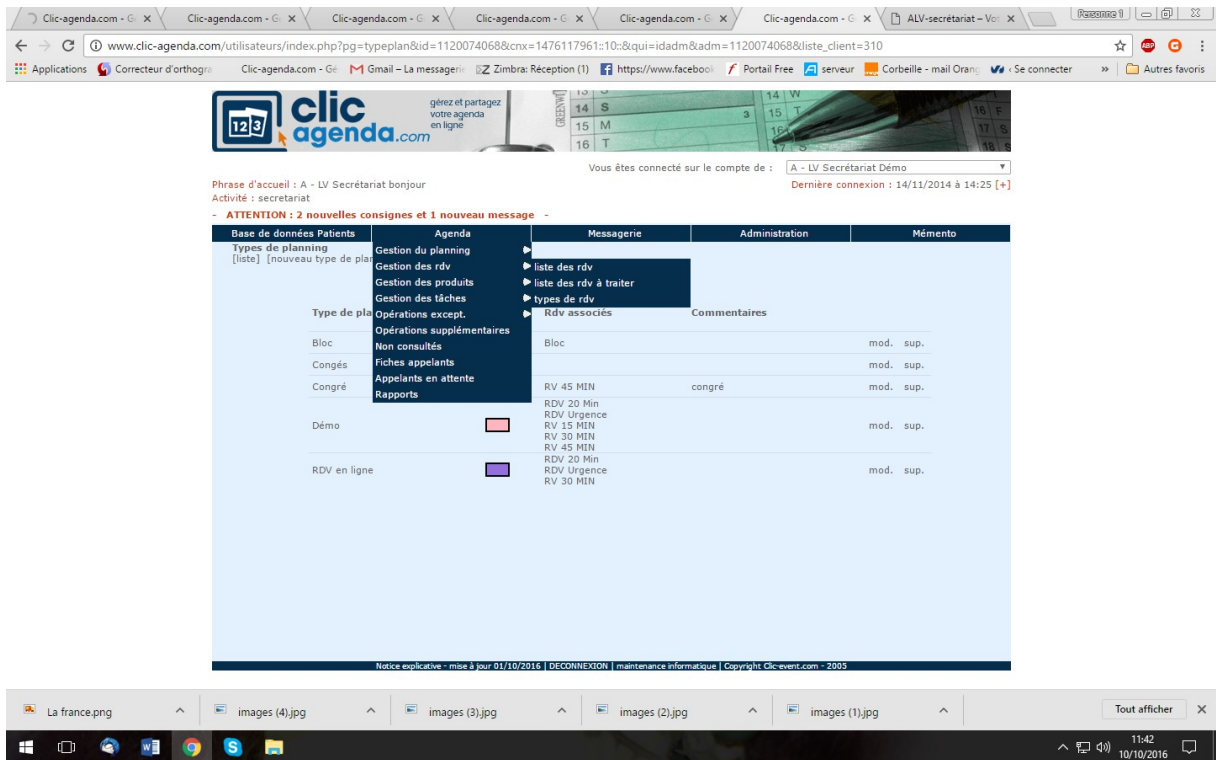

#### **Ouvrir une plage non créée** :

Si vous désirez mettre une plage horaire un jour où rien n'est créé, aller sur **« Agenda »**, descendre sur **« Gestion du Planning »**, puis sur la droite **« Créer »**, cliquer sur la partie Grisée ou rien n'est mis en place, une fenêtre s'ouvre, choisir le **« Type de planning »** voulu, mettre les horaires :

Vous pouvez répéter la même plage horaire sur plusieurs jours si vous le désirez en sélectionnant les jours voulu en bas de la fenêtre et cliquer sur ajouter tout simplement.

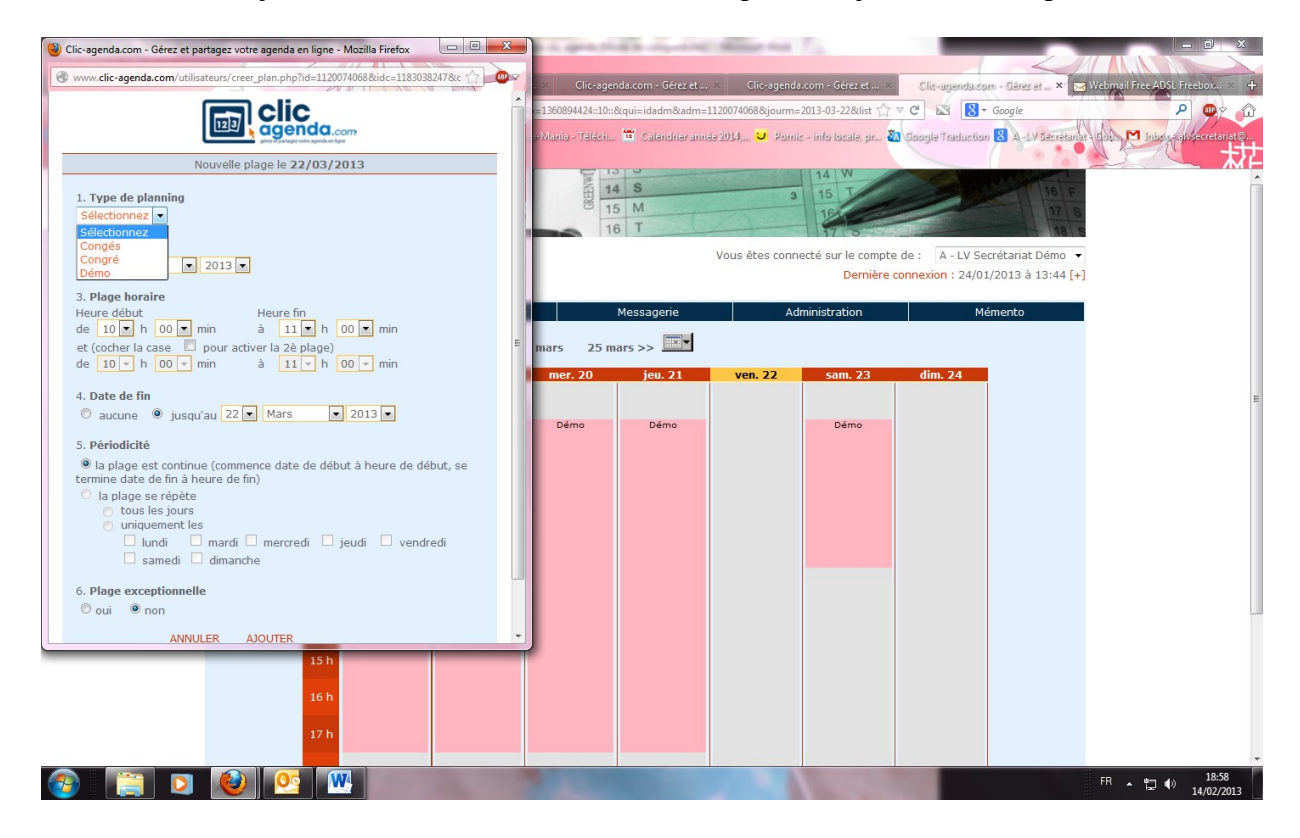

# **Pour la Prise de rendez-vous**:

Il faut sélectionner le type du RV dont vous avez besoin en cliquant sur le **« L »** rouge situé en dessous de la ligne orange à gauche de l'écran (ci-dessous) : Exemple RV 15 MIN :

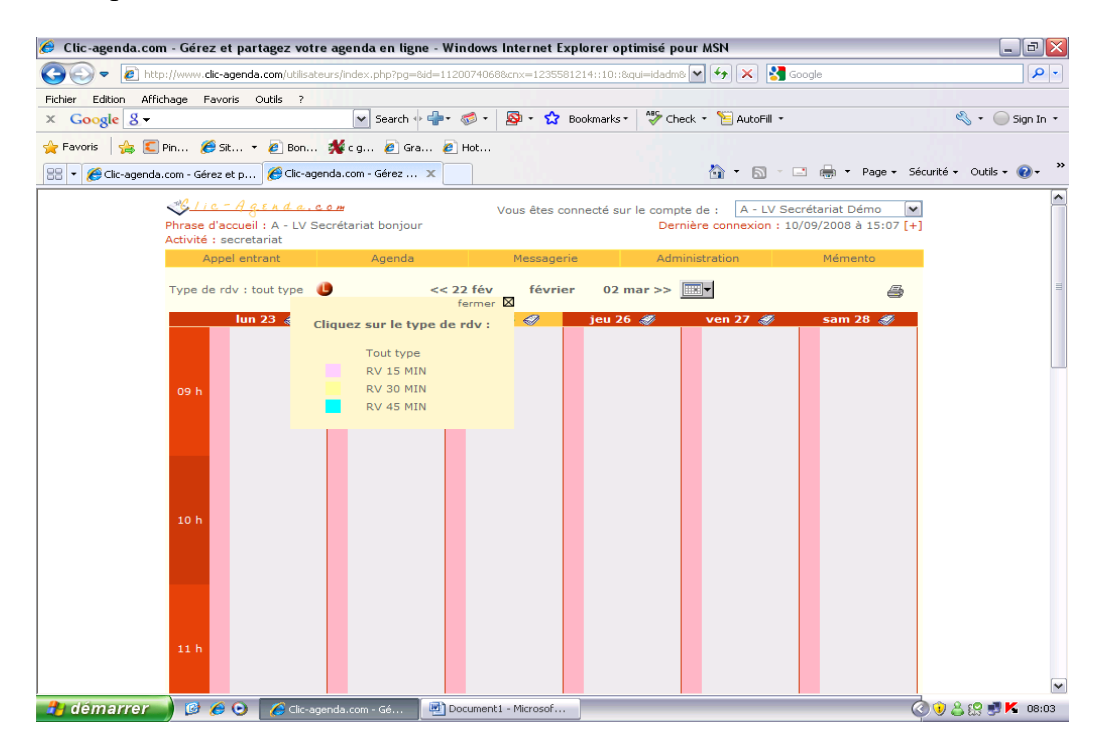

Quand vous avez choisi le type de RV souhaitez, il suffit de cliquer sur l'horaire qui apparaît afin de pouvoir donner un RV :

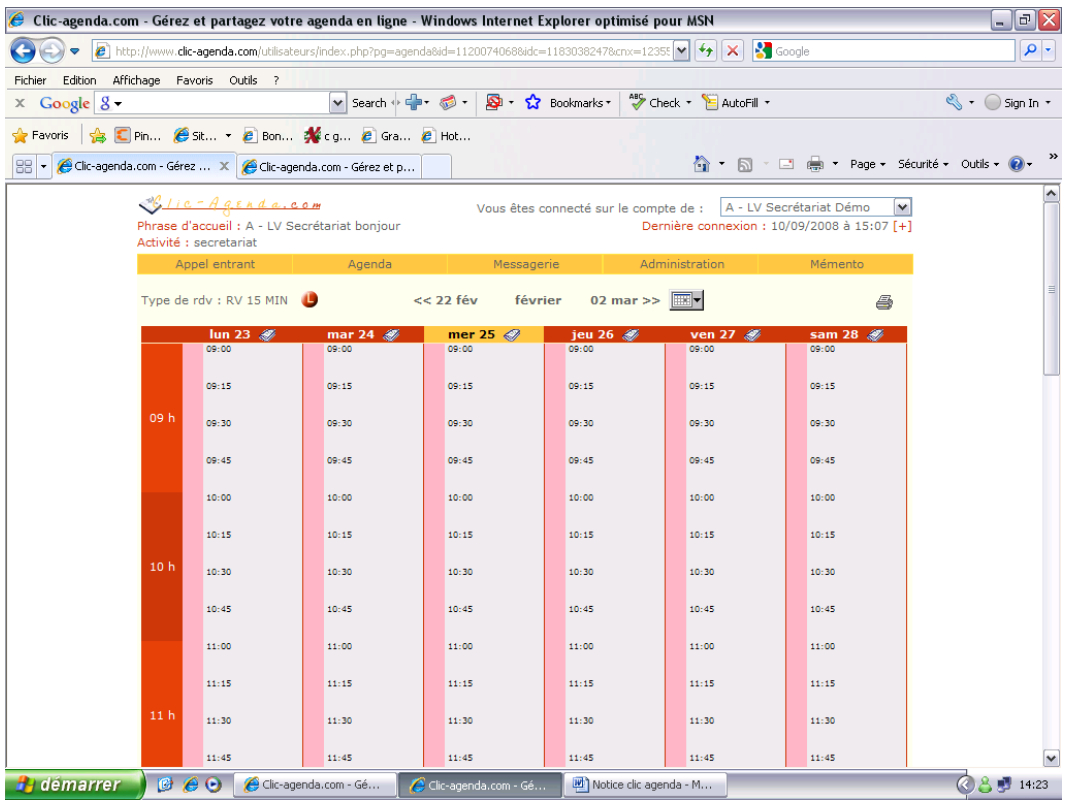

Si le patient est dans la base de donnée, pas de souci mettre le nom et faire **« entrée »** sur le clavier de votre PC

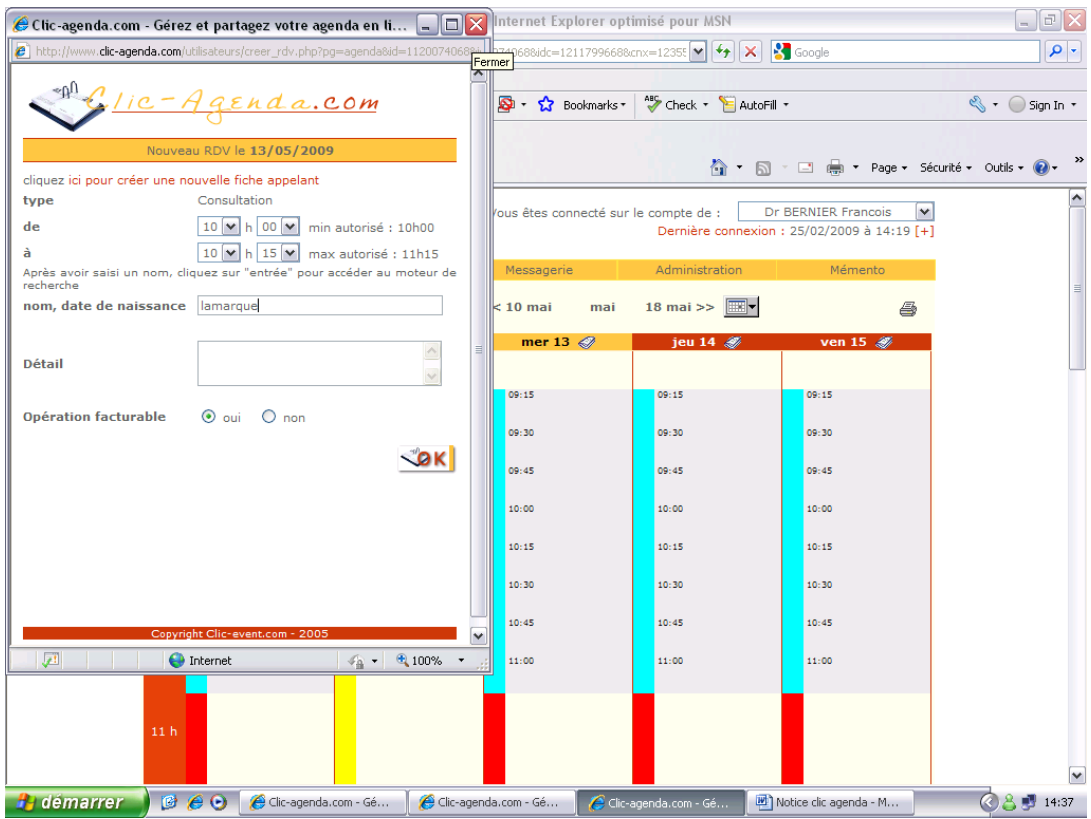

Quand vous avez fait **« entrée** », il suffit de sélectionner le prénom en cliquant dessus désirez voir exemple ci-dessous :

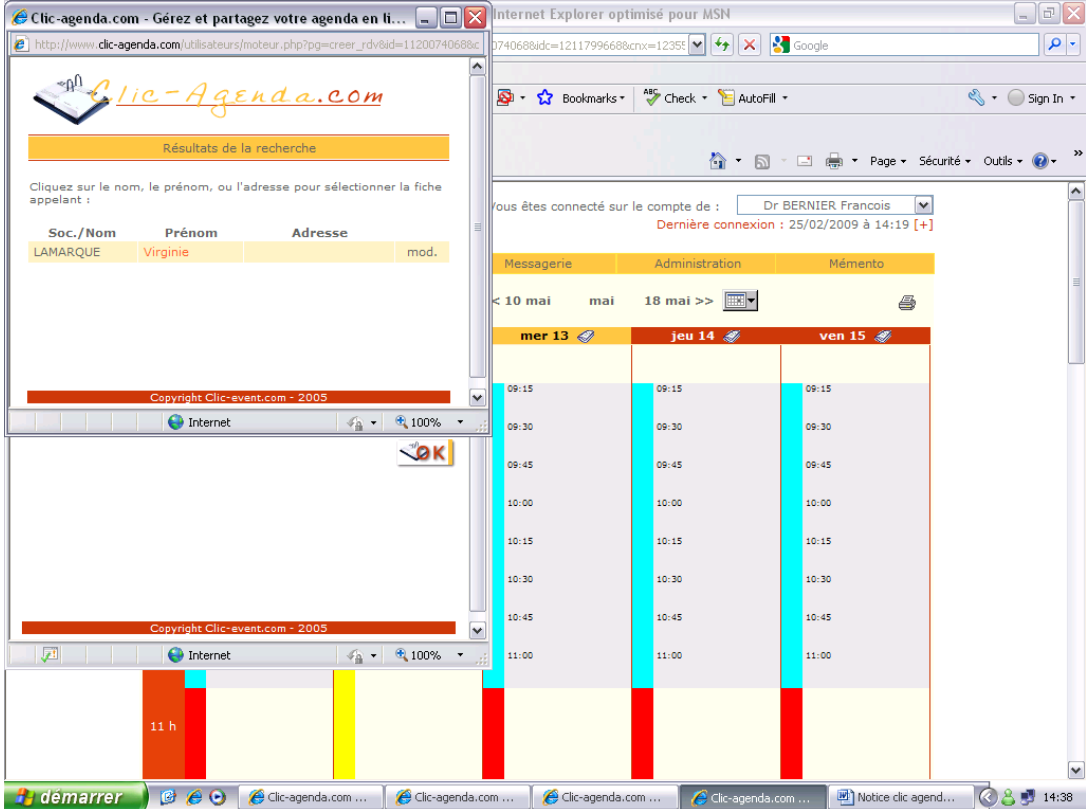

Mettre si besoin un commentaire dans détails et faire **« OK »** ensuite pour placer le RV.

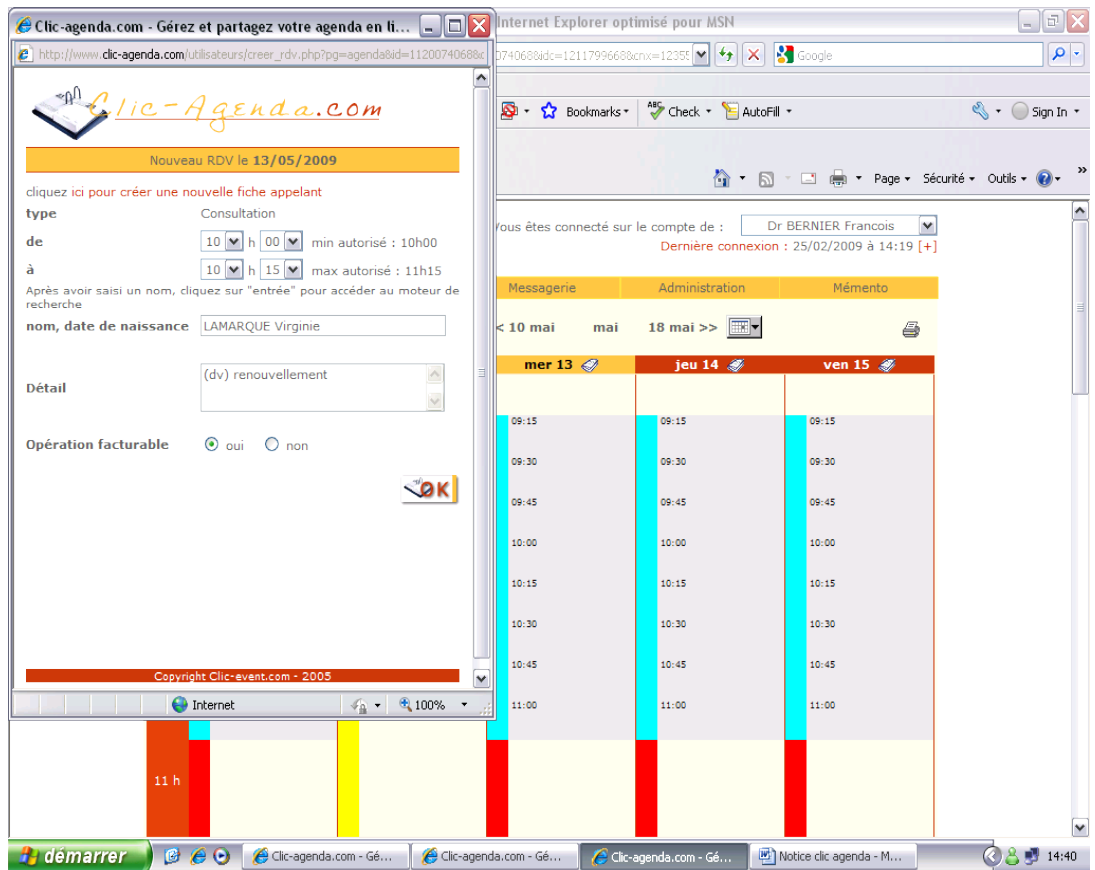

#### Voici le résultat :

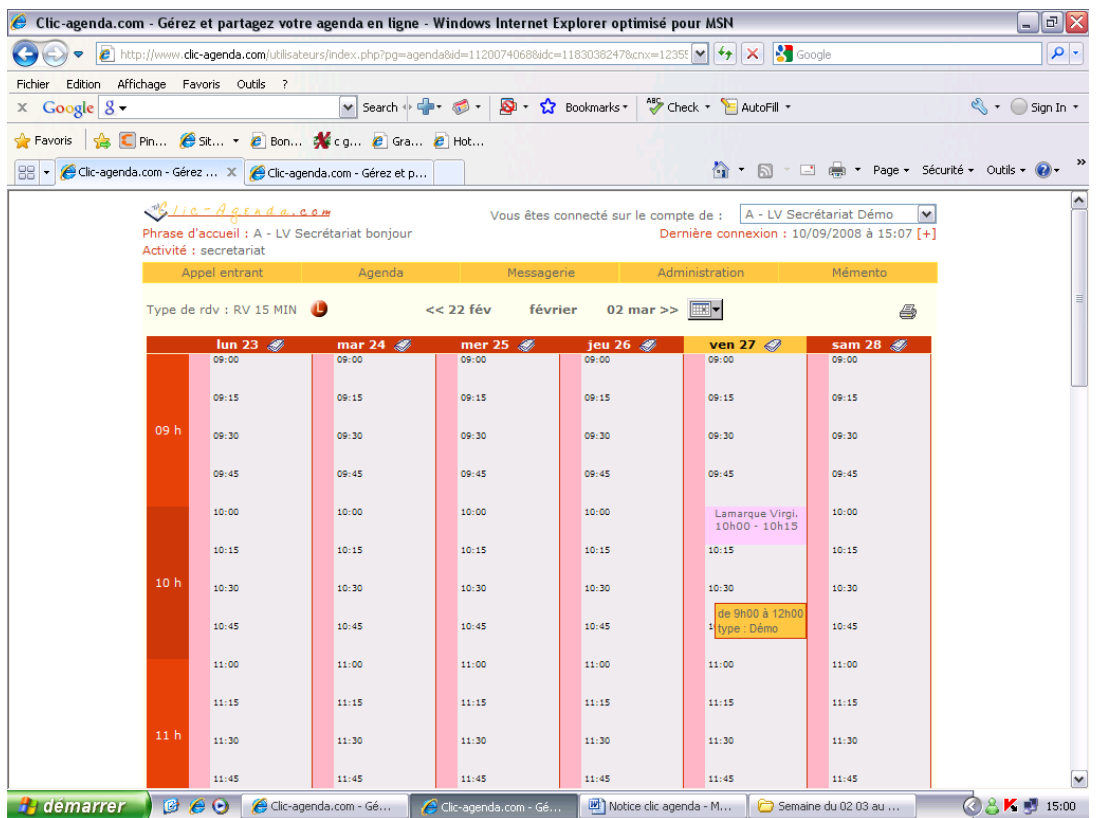

Vous pouvez augmenter ou réduire le temps d'un examen, en cliquant sur les heures et en changeant comme désirez :

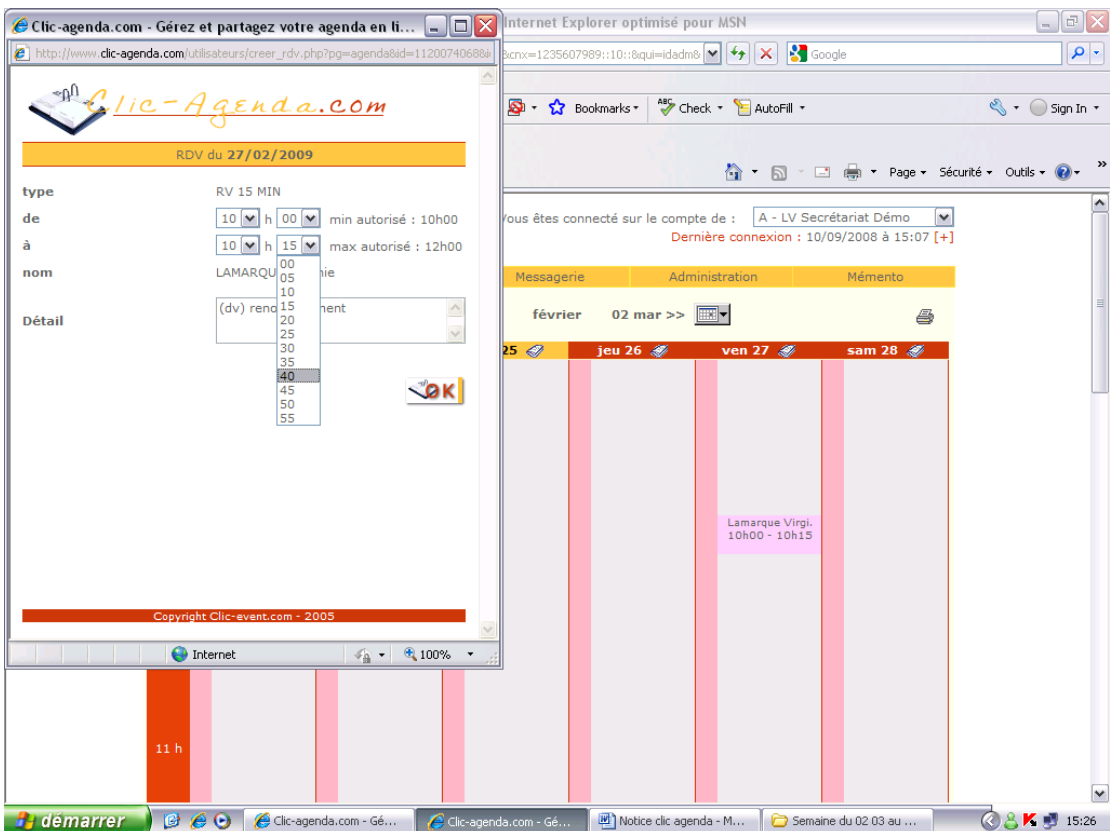

Il est possible de modifier la fiche d'un patient directement de l'agenda, en cliquant simplement sur le RV concerné :

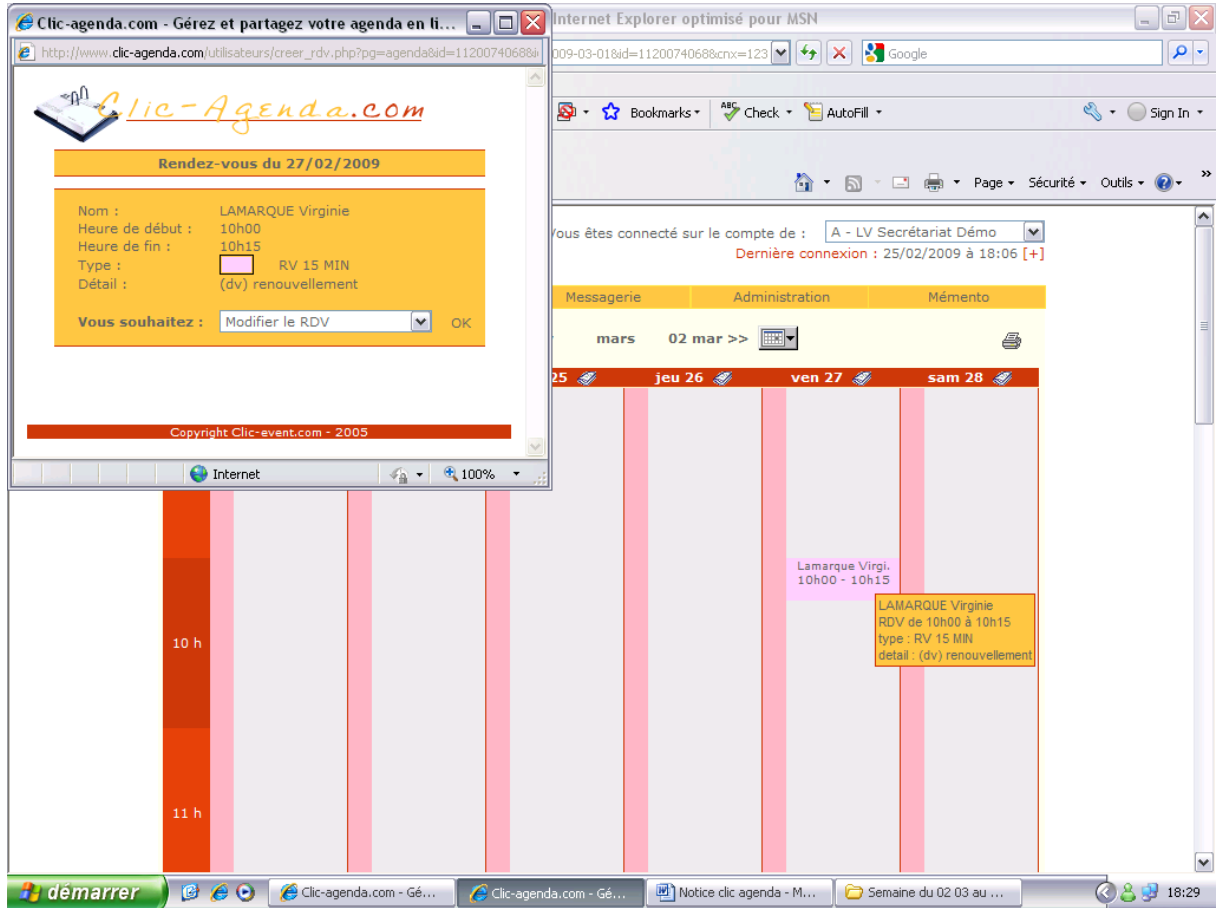

Cliquer ensuite sur le nom du patient lui-même sur la fenêtre de gauche

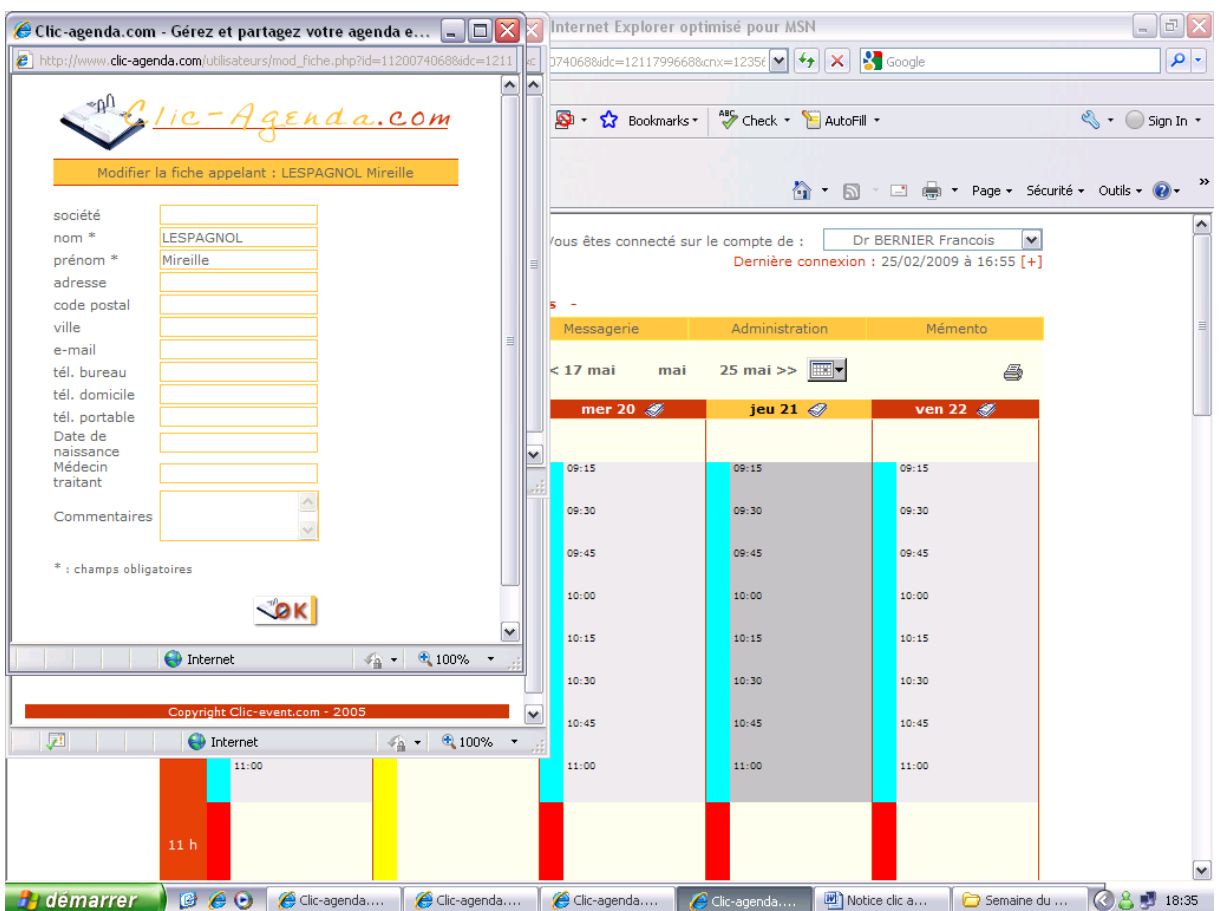

Là nous mettons, les coordonnées du patient date de naissance, téléphone et ensuite faire **« OK ».** Ce qui permet quand vous recevez un message de chez nous d'avoir directement les coordonnés des patients sans devoir les chercher.

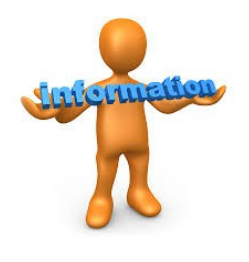

## **Rappel de prise de RDV**

En option, l'agenda vous donne la possibilité d'adresser une confirmation de prise de RDV,

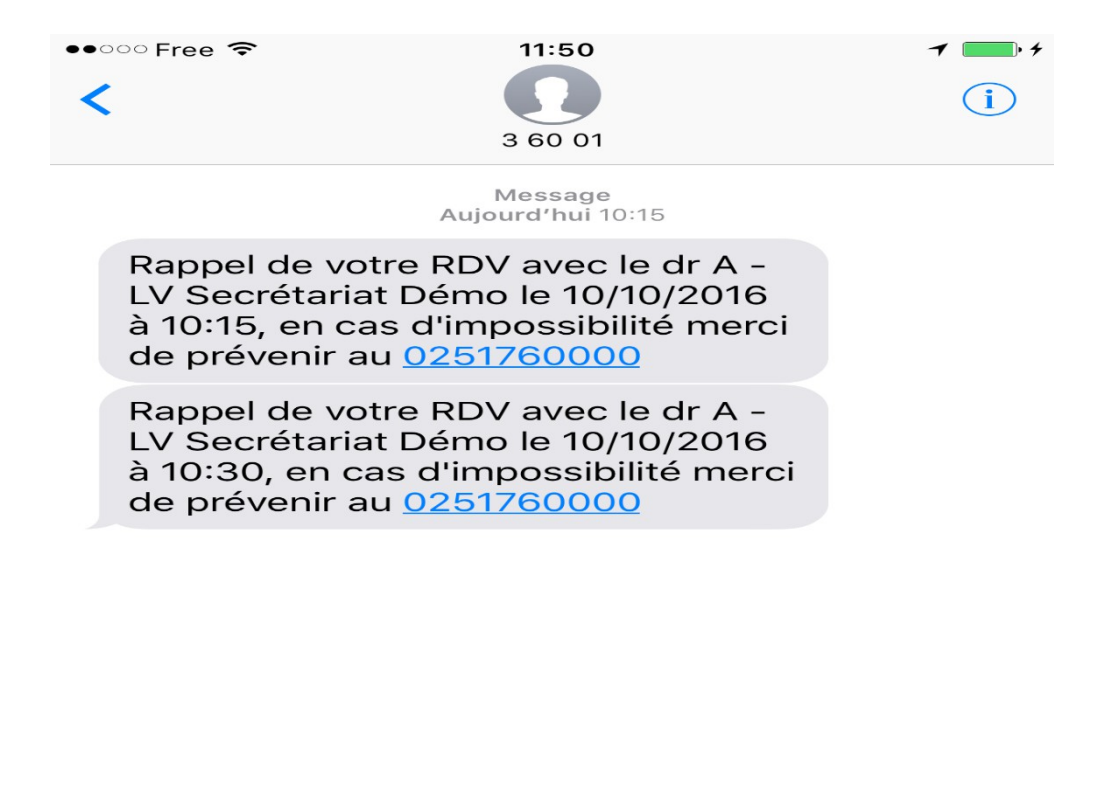

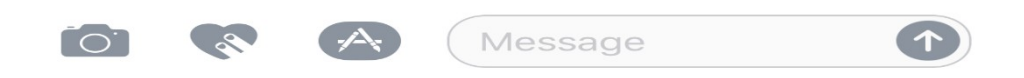

#### **Il est possible d'adresser un SMS de rappel la veille du RDV afin de le rappeler au patient.**

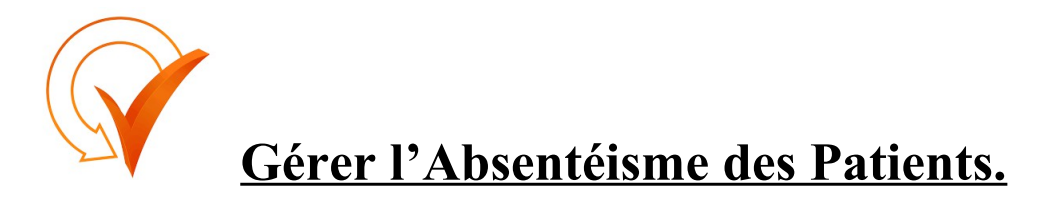

Quand un patient ne vient pas à son RDV, on peut le signaler sur l'agenda en barrant le RDV sans l'effacer, pour garder une traçabilité, mettre la date de l'absence dans la fiche

(voir exemple ci-dessous)

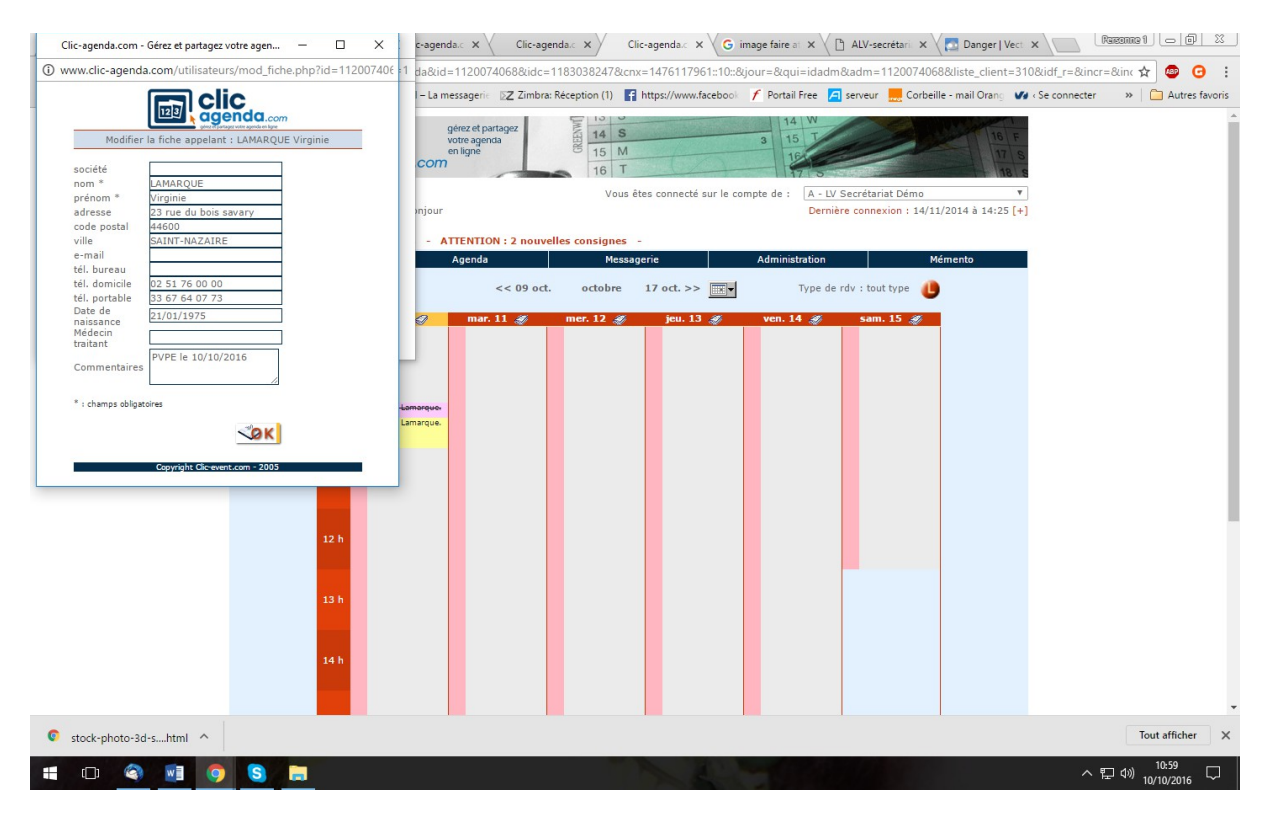

Faire « OK » pour sauvegarder, refermer la fiche et cliquer sur « Annuler le RDV »

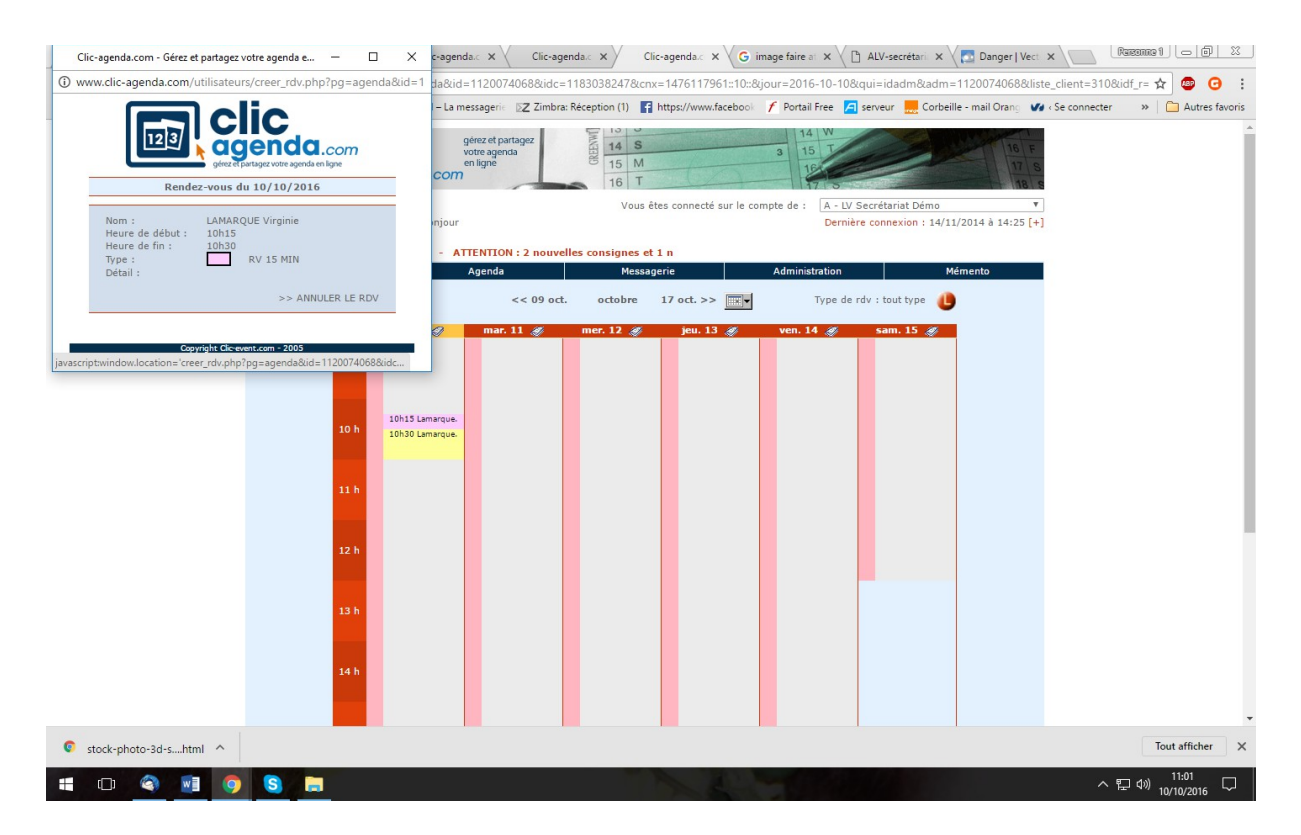

Le RDV reste sur votre agenda mais devient barré pour **signalé l'absence** et ne pas rechercher dans votre comptabilité un règlement

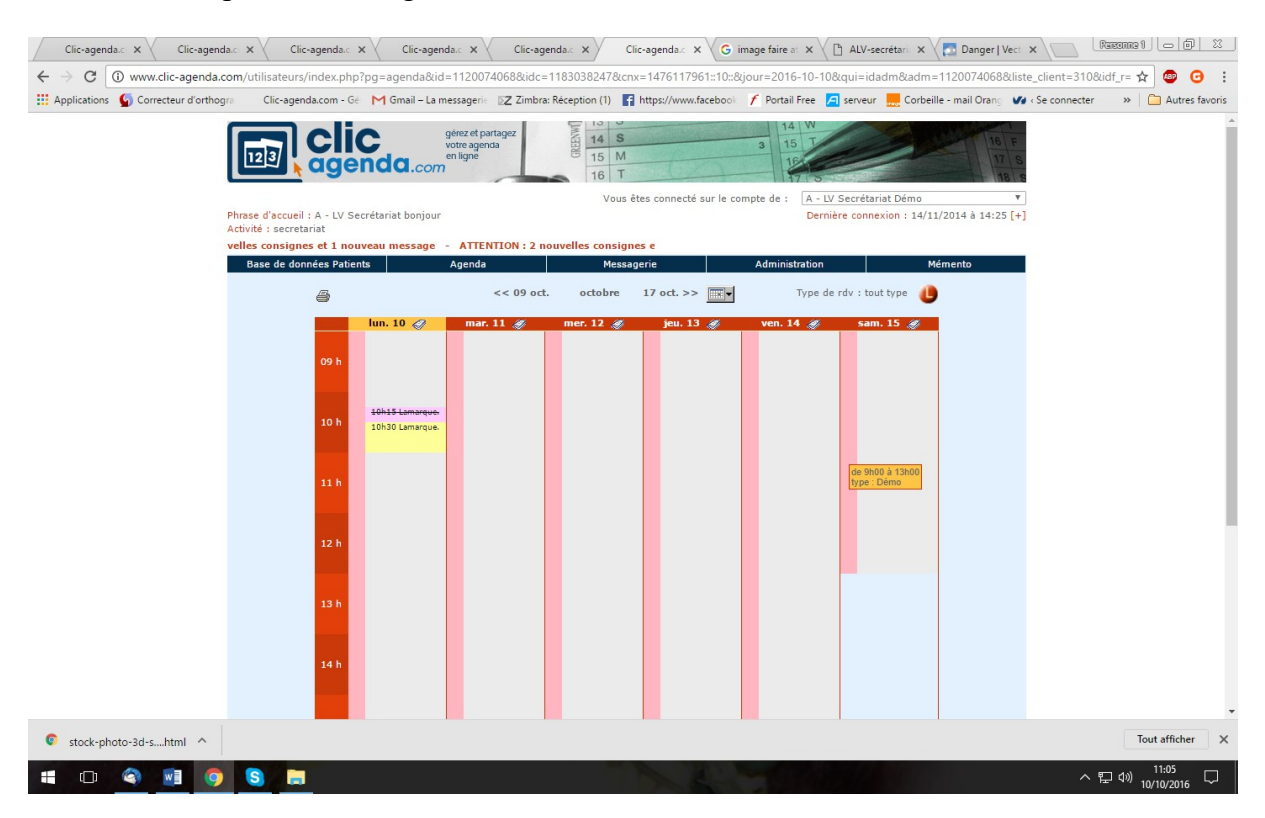

Et du coup quand le patient rappellera pour reprendre un RDV on pourra lui signaler son absence car sa fiche devient **rouge** : (exemple ci-dessous).

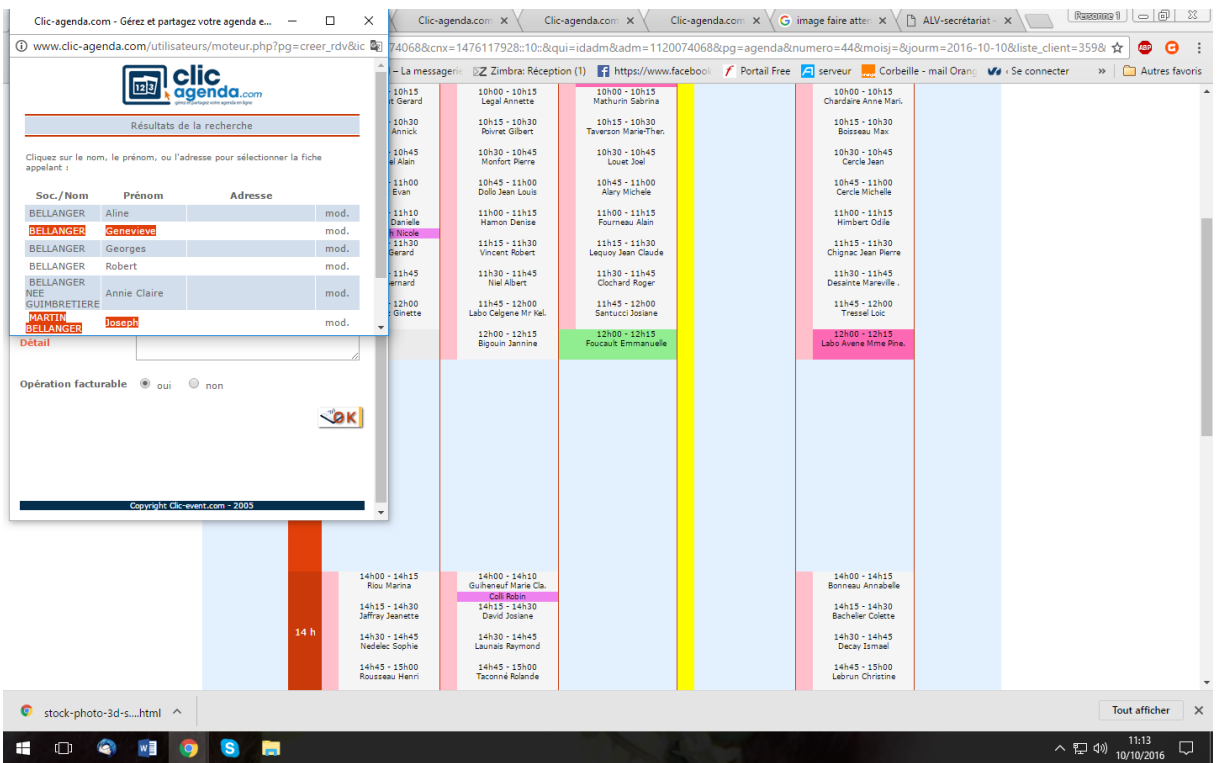

On le voit au premier regard.

A tout moment pour remettre à jour l'agenda et voir apparaître les dernières modifications, cliquer simplement sur **« Agenda »** et il est réactualisé.

#### **Pour la recherche d'un RV déjà donné :**

Vous pouvez rechercher le RV donné à un patient très rapidement en allant sur l'onglet **« Appel entrant »** sur la gauche de la ligne orange (voir ci-dessous).

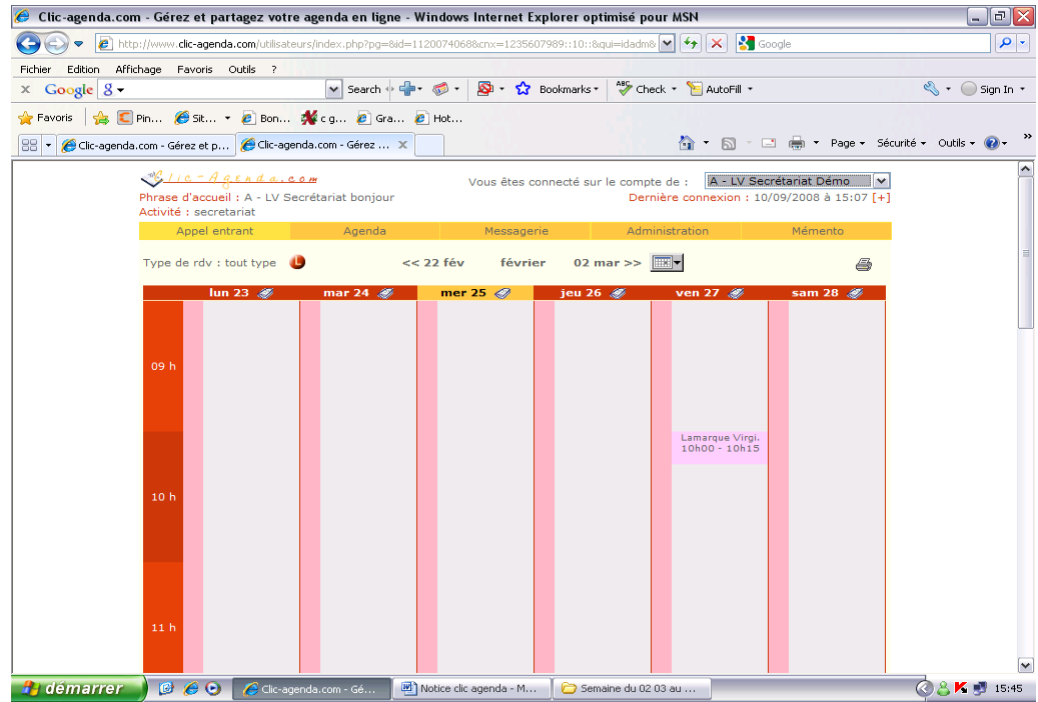

et cliquer dessus :

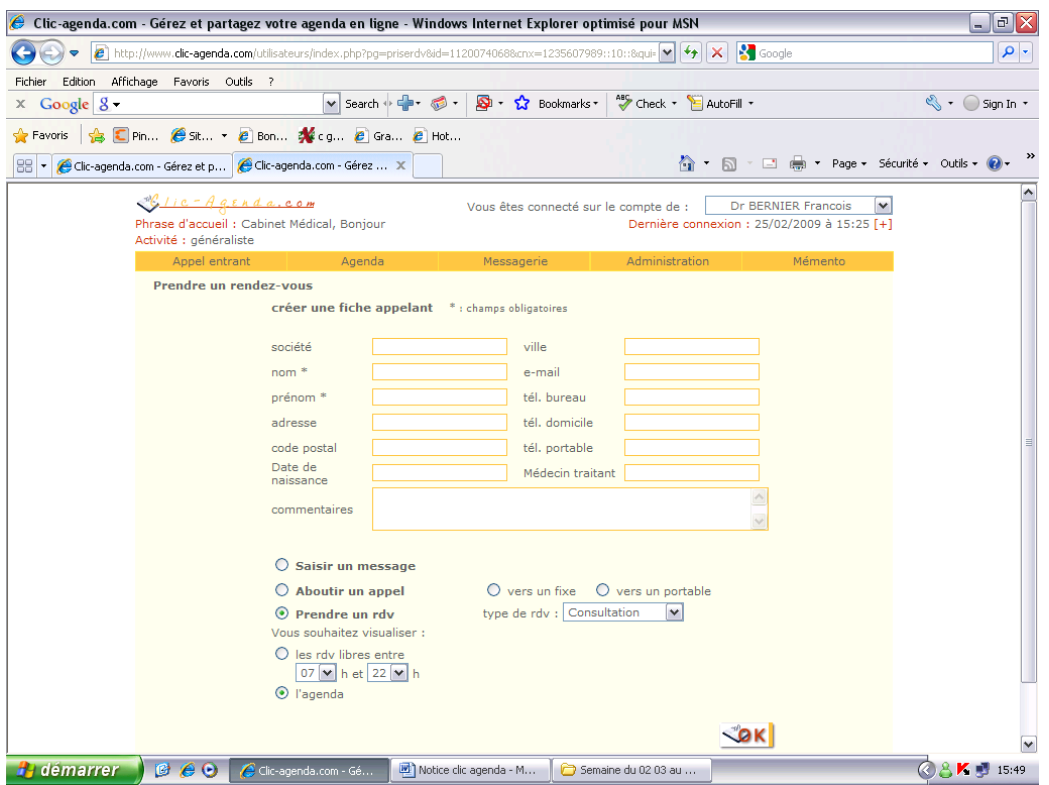

Mettre le nom et faire **« entrée »**, choisir le prénom dans la fenêtre qui s'ouvre, sélectionner le prénom voulu et faire **« OK »** et regarder en bas l'écran les RV pris s'affiche :

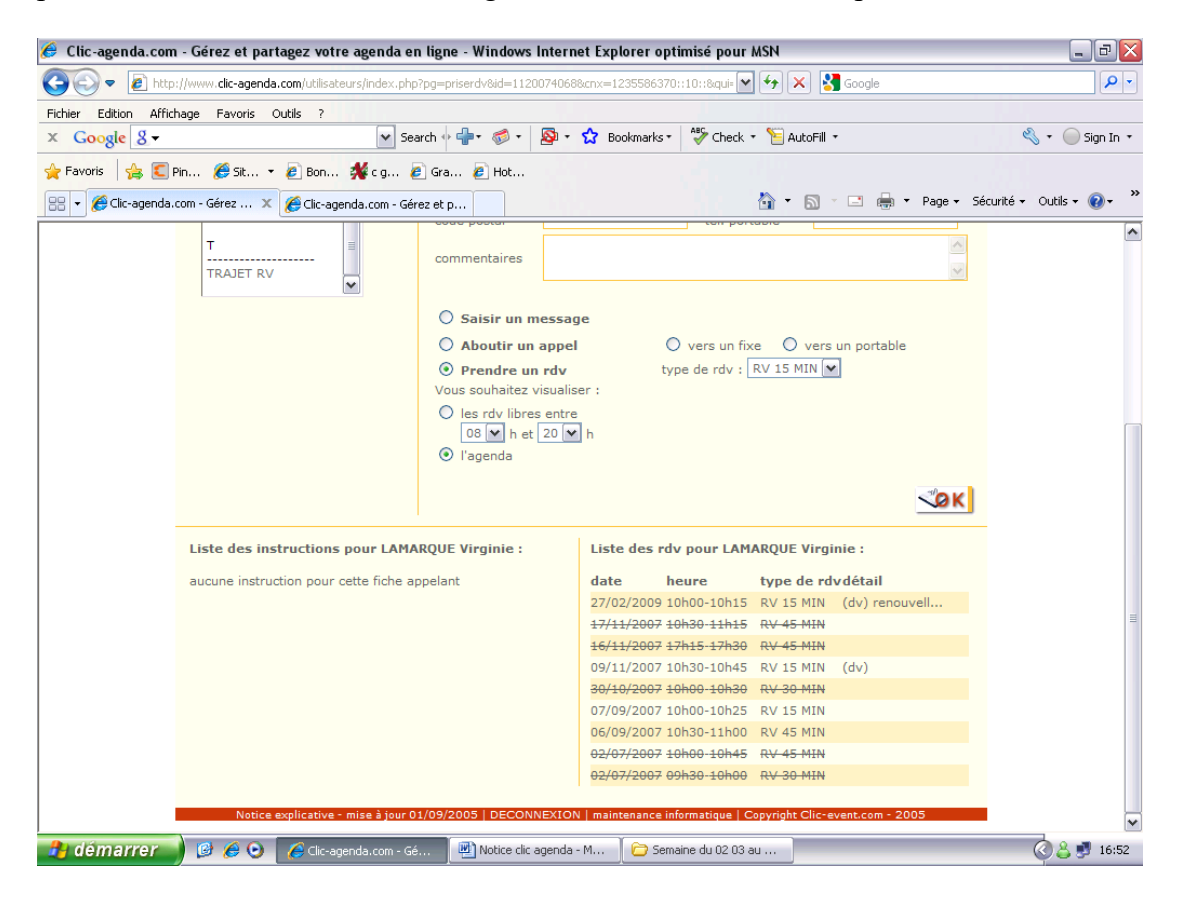

Pour revenir sur l'agenda recliquer en haut sur la ligne orange sur **« Agenda »**

# **Fonctionnement de la Messagerie** :

Vous pouvez nous adresser un message en cliquant sur **« Messagerie »** :

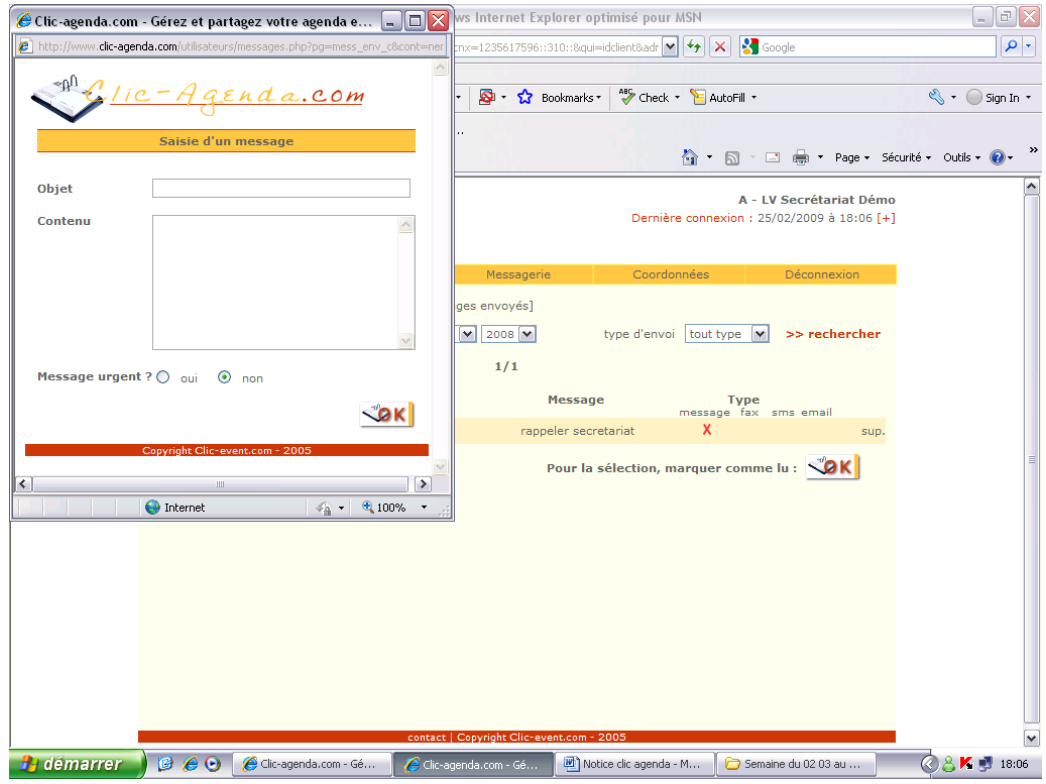

Mettre votre message, cliquer sur **« OK ».**

Vous pouvez répondre à un message reçu en cliquant sur **« répondre à ce message »** ce qui permet de garder le message reçu et savoir de quoi parle le message.

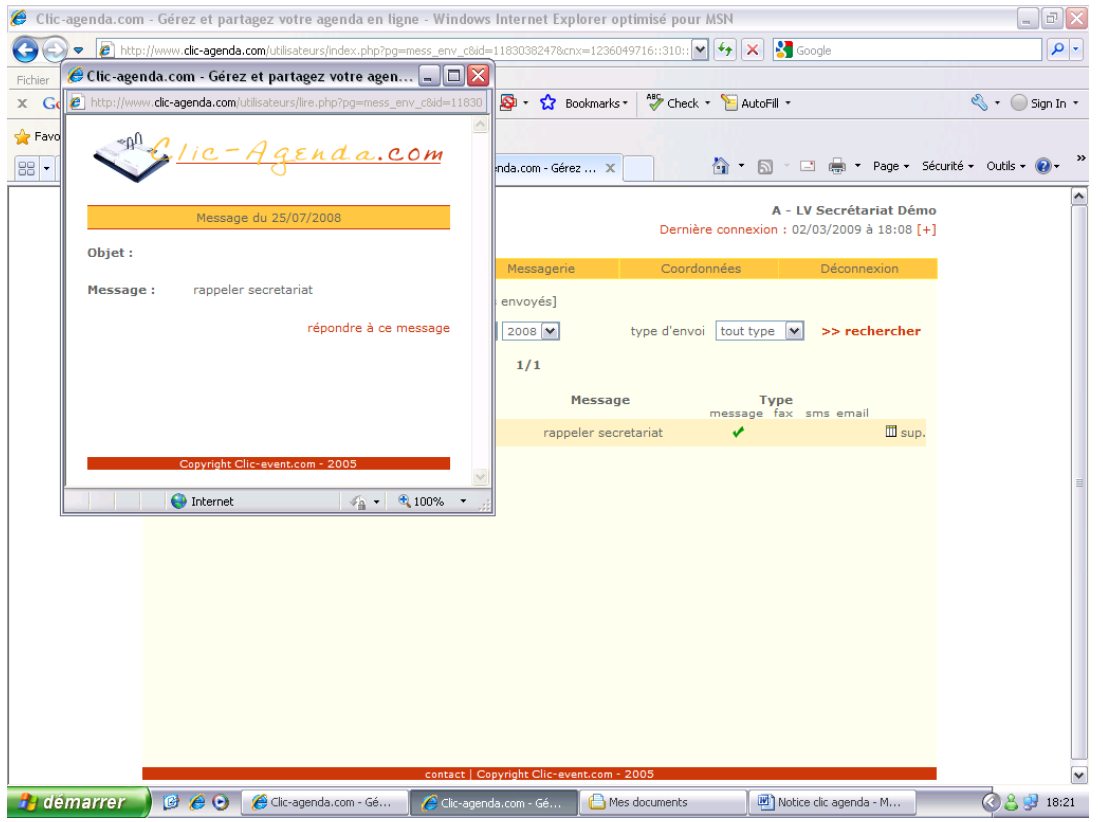

et mettre au dessus ou en dessous du message recopié, la réponse.

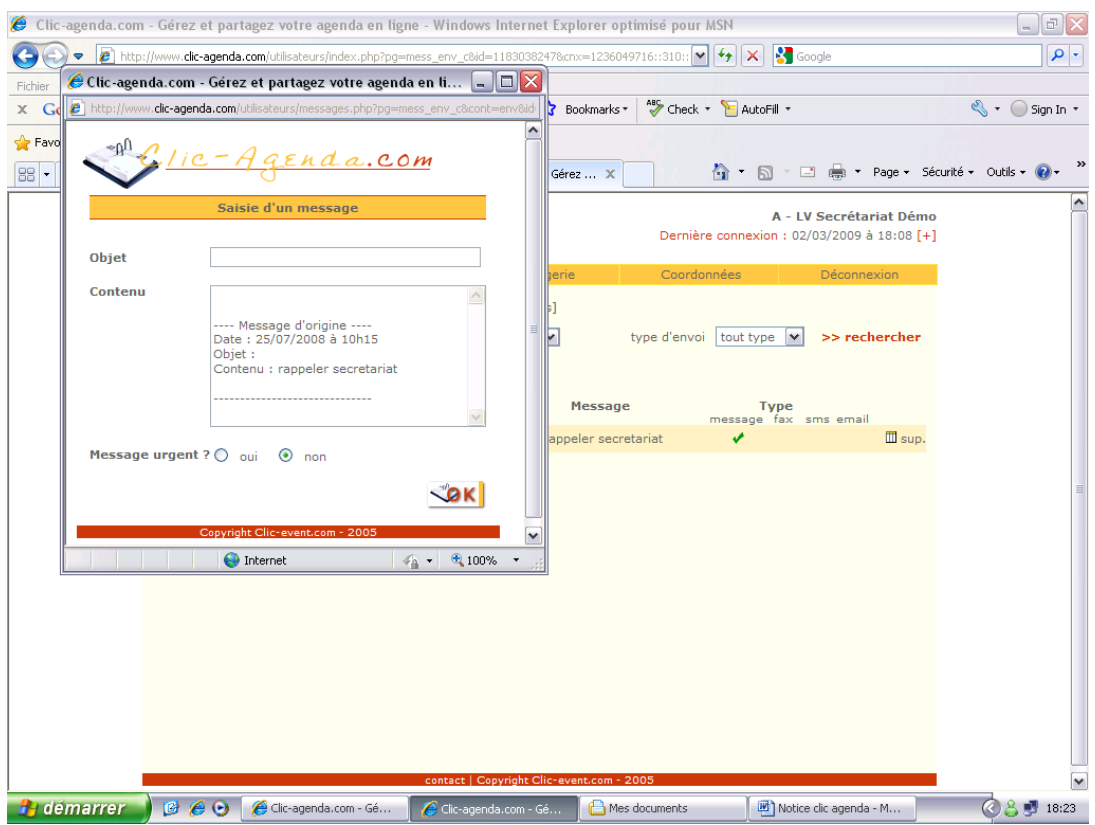

# **Pour imprimer la liste du jour si besoin.**

En haut de chaque journée, simplement en cliquant sur la date du jour désirez (03/03/09).

Une fenêtre s'ouvre, puis cliquer sur l'imprimante grise côté droit.

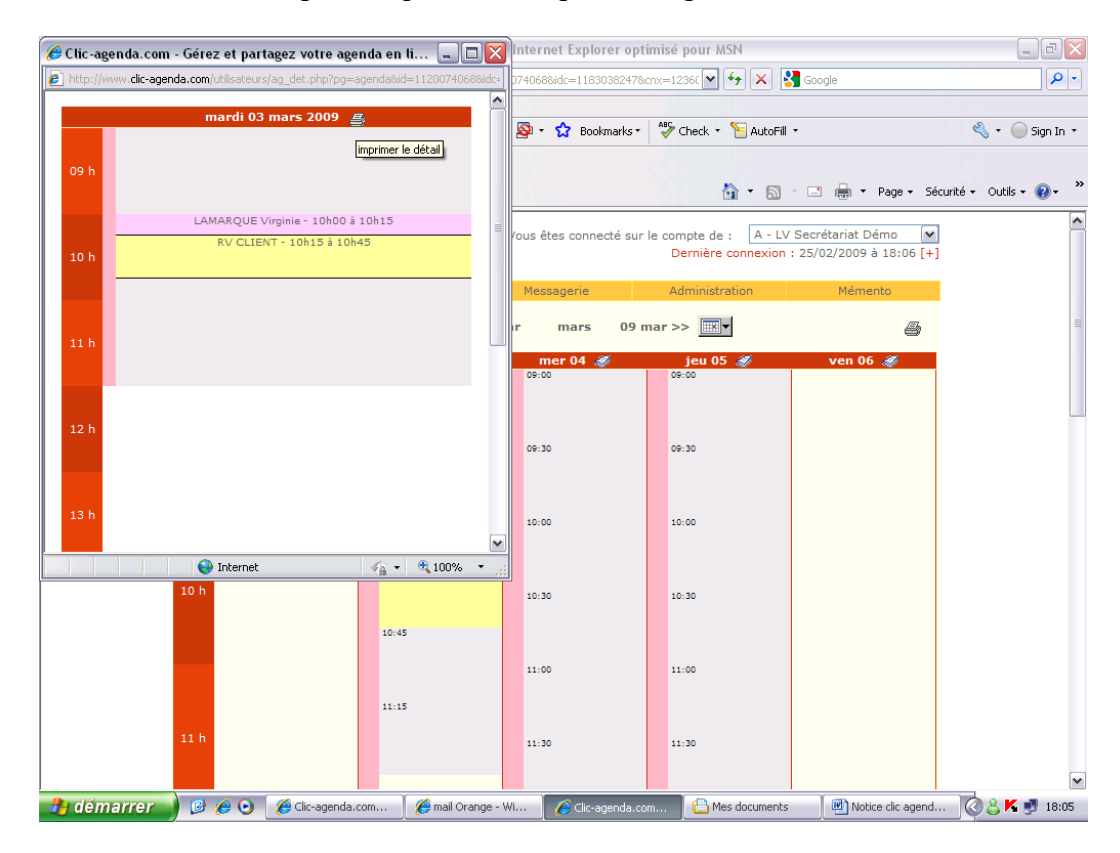

# **Mettre une consigne :**

**Possibilité de mettre des consignes** visibles de vous et du centre d'appel, en cliquant sur le petit journal à la droite de la date.

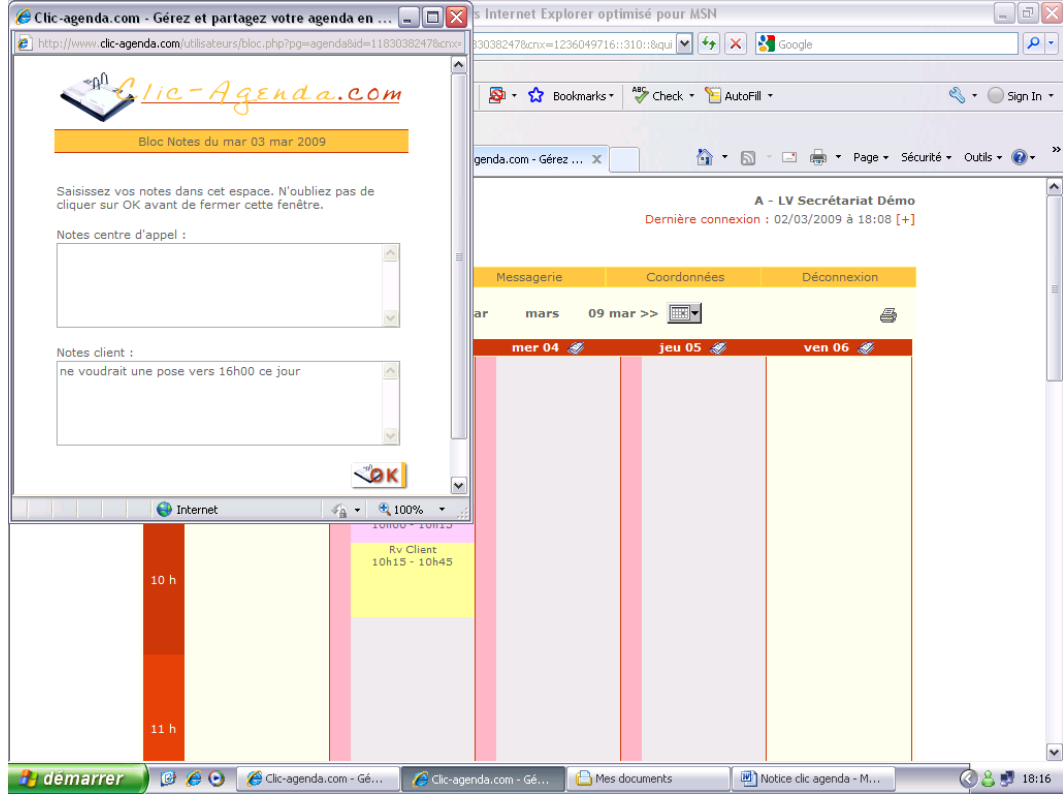

Une fois la note tapée, faire **« OK »** et cliquer sur agenda pour voir la note s'afficher.

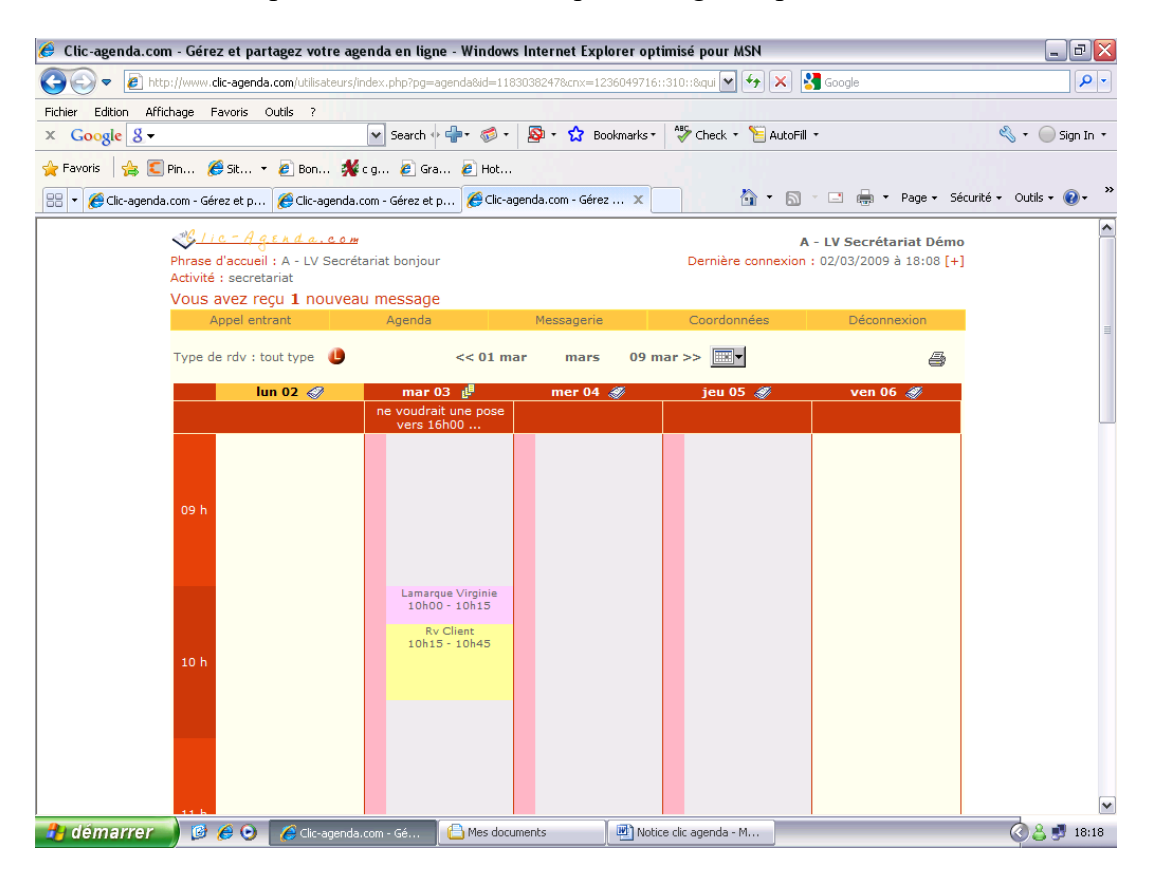

## **Fusionner deux fiches** (en cas de doublons) :

**Possibilité de fusionner deux fiches** (création en doublon) pour réunir et garder l'historique des RV pris passés ou à venir.

Cliquer sur agenda, descendre sur « fiches appelants » et dessus.

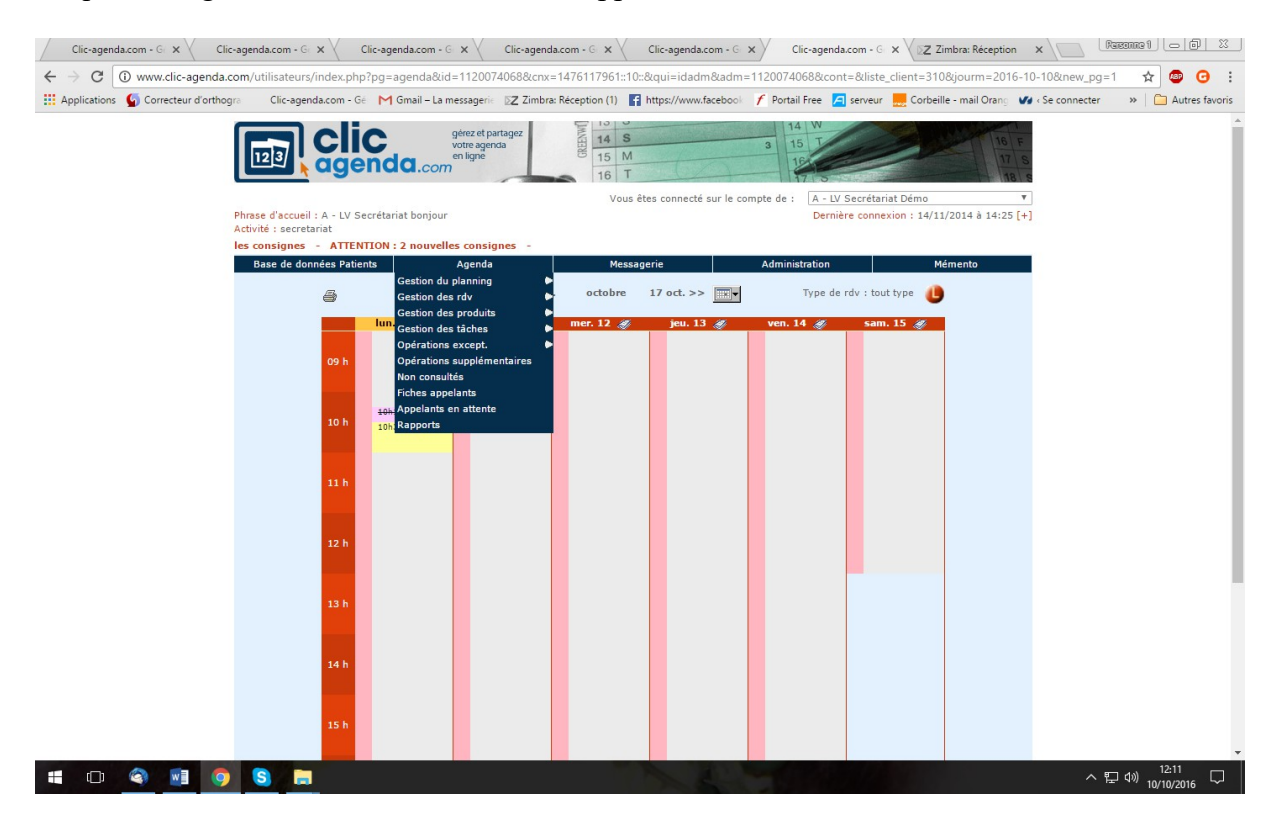

Vous passez en mode regroupement de fiche et arrivez sur un écran comme ci-dessous :

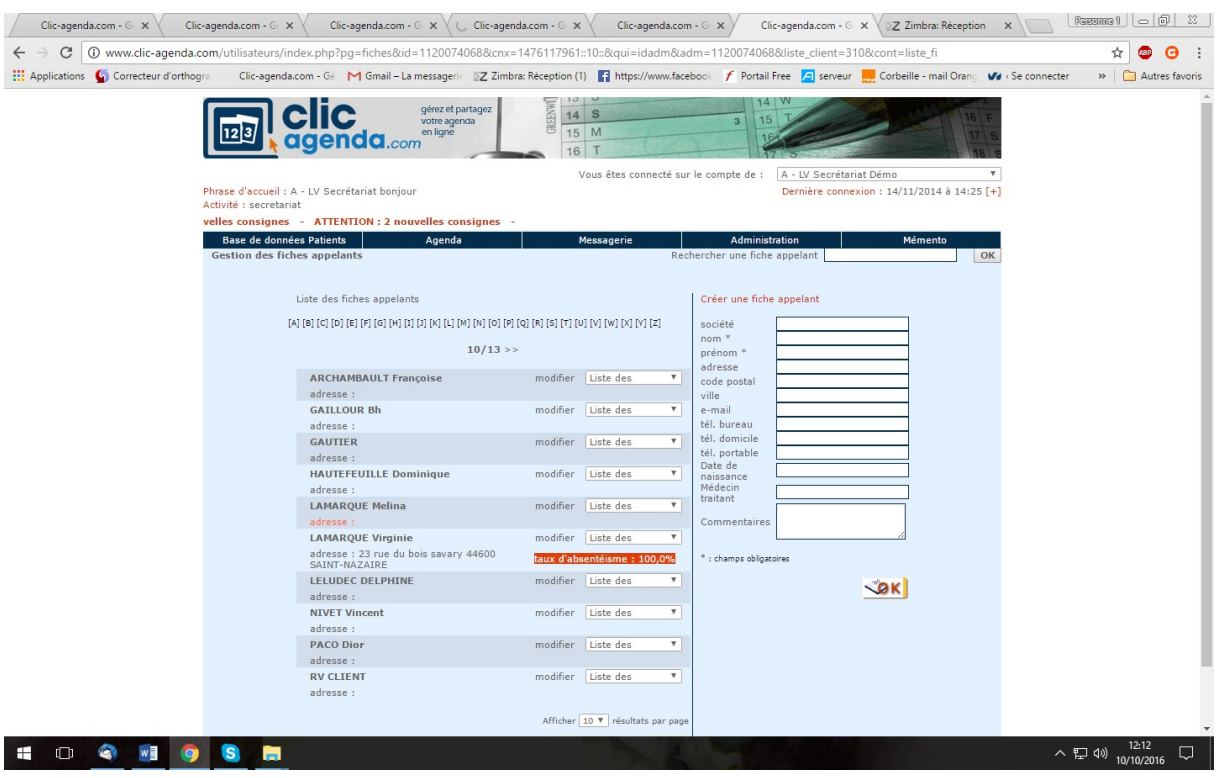

Aller ensuite sur la droite de l'écran en dessous de la ligne bleu dans **« rechercher une fiche appelant »**, tapez le nom et faite **« OK »**

#### **Vous arriverez sur cet écran :**

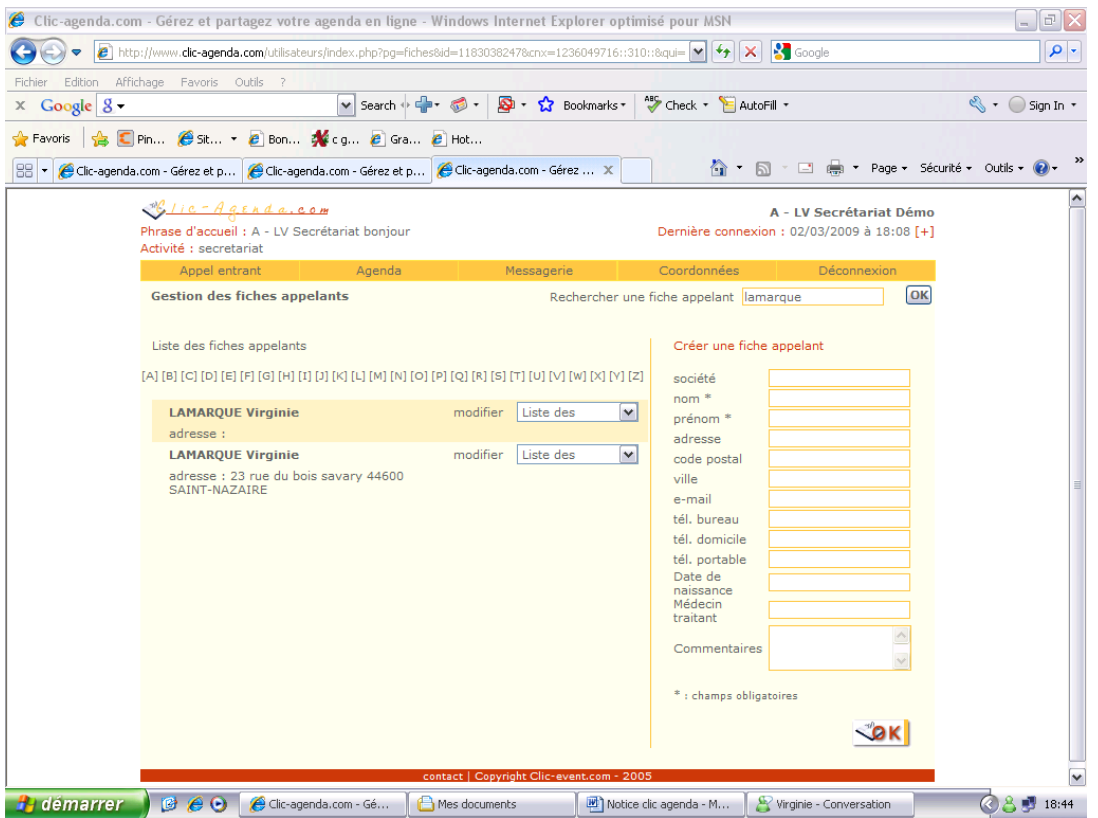

Cliquer sur la fiche que vous désirez **(exemple : celle vide).** Voir sur la droite la fiche sélectionnée s'ouvre, sur la droite.

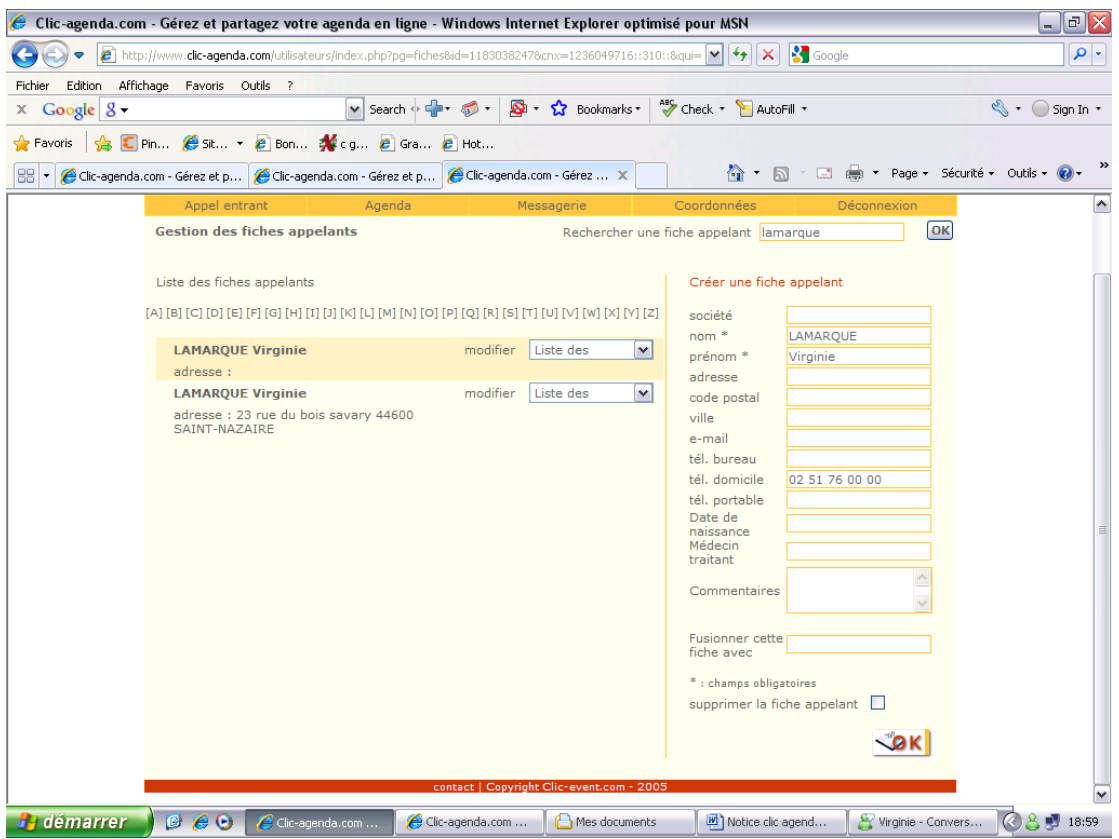

Mettre en ba**s « Fusionner cette fiche avec »,** mettre le nom voulu et faire entrée sur le clavier :

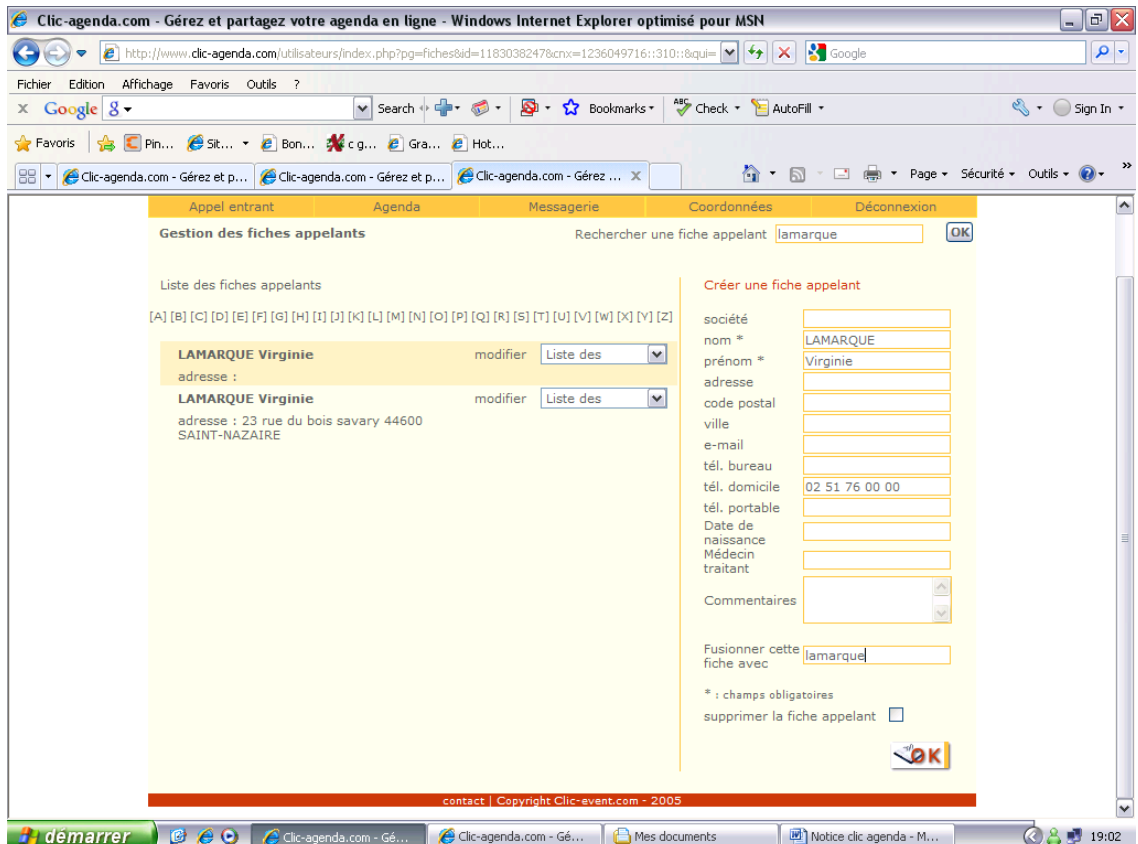

Sélectionner la fiche voulu à fusionner, celle avec l'adresse en cliquant dessus, elle va se mettre dans la partie basse a droite de l'écran et faire **« ok »** 

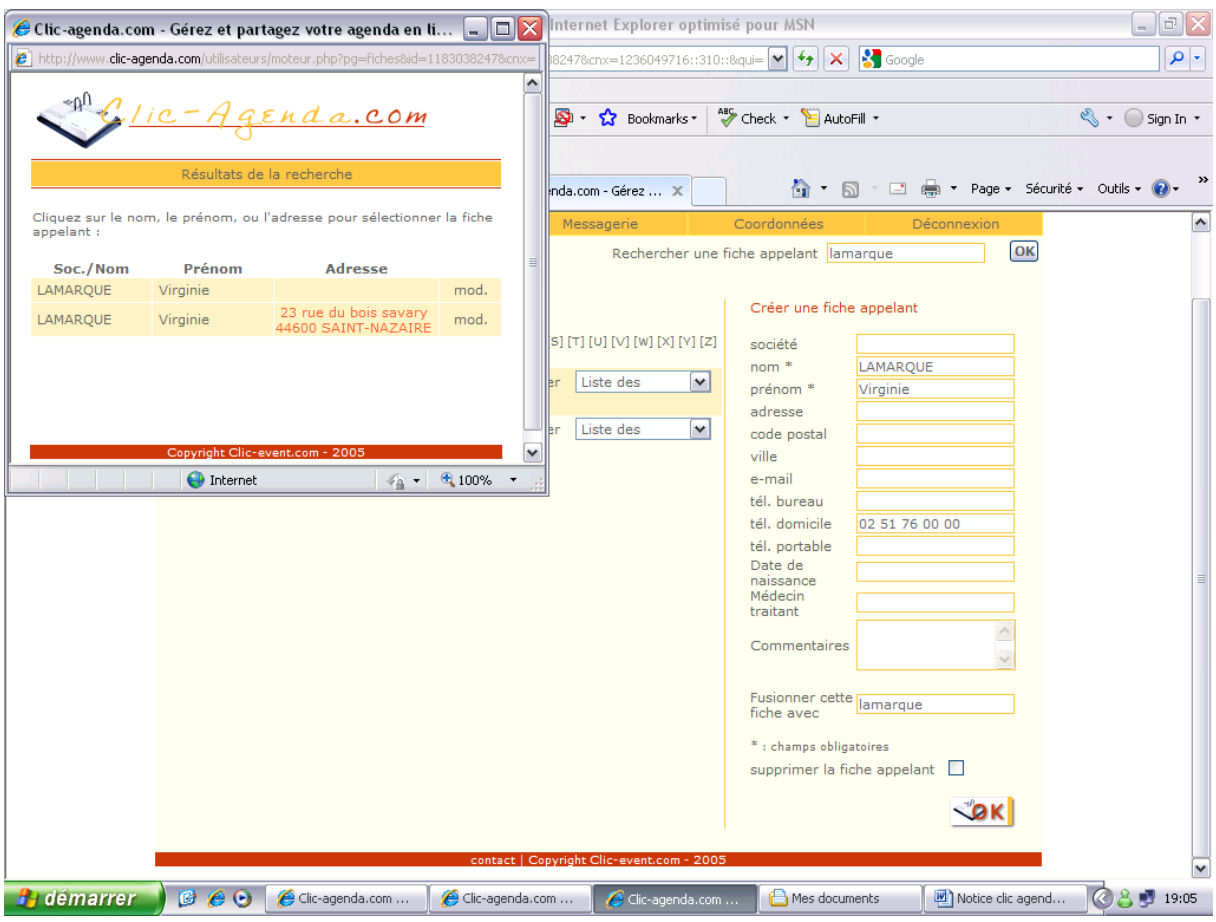

Il ne vous restera ensuite qu'une seule fiche.

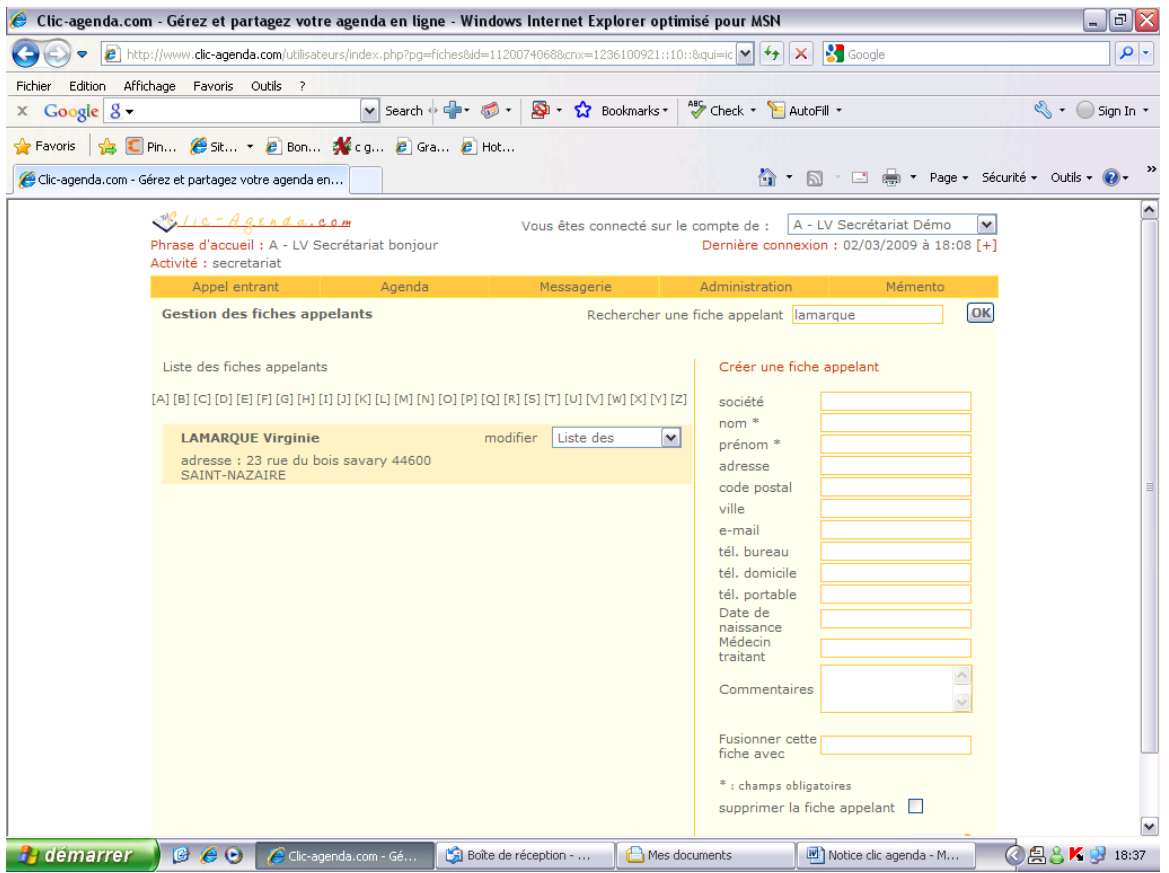